# 建築士事務所登録受付システム 操作説明書

(新規登録)

一般社団法人東京都建築士事務所協会

**Ver.4.00.2(試行版)**

- 本書について
	- 本書は、建築士事務所登録受付システム(以下「本システム」)の操作説明書です。
	- 各種 OS、ブラウザ等の違い、今後の機能改善等により、実際の画面と異なる表示となる ことがあります。
- ⚫ 利用規約
	- ⚫ 本システムは、一般社団法人東京都建築士事務所協会(以下「当会登録センター」)と建 築士事務所との間の、建築士事務所の新規登録申請に関して、インターネット回線を利 用したオンラインにてやり取りができる仕組みです。
	- 本システムの利用にはメールアドレスが必須となります。当会登録センターからもメー ル送信を行いますので、info@icba-kenjitouroku.jp からのメールが迷惑メールに振り 分けられないよう、必ず受信可能な設定にしてください。当会登録センターは、メール を受信できないことにより発生したいかなる損害・損失について、一切の責任を負いま せん。
	- 当会登録センターは、本システムのユーザー(管理者及び利用者)が本システムの利用 によって生じた不具合について、いかなる責任も負いません。また、直接・間接的な理 由を問わず、本システムを利用したことにより発生したいかなる損害・損失について、 一切の責任を負いません。
	- 本システムは、予告なしに内容の追加・変更・削除・利用停止を行うことがあります。
	- 本利用規約は、予告なく変更することがあります。
	- ⚫ 本システムは、一般財団法人建築行政情報センターによりサービス提供されています。

# ■ 目次

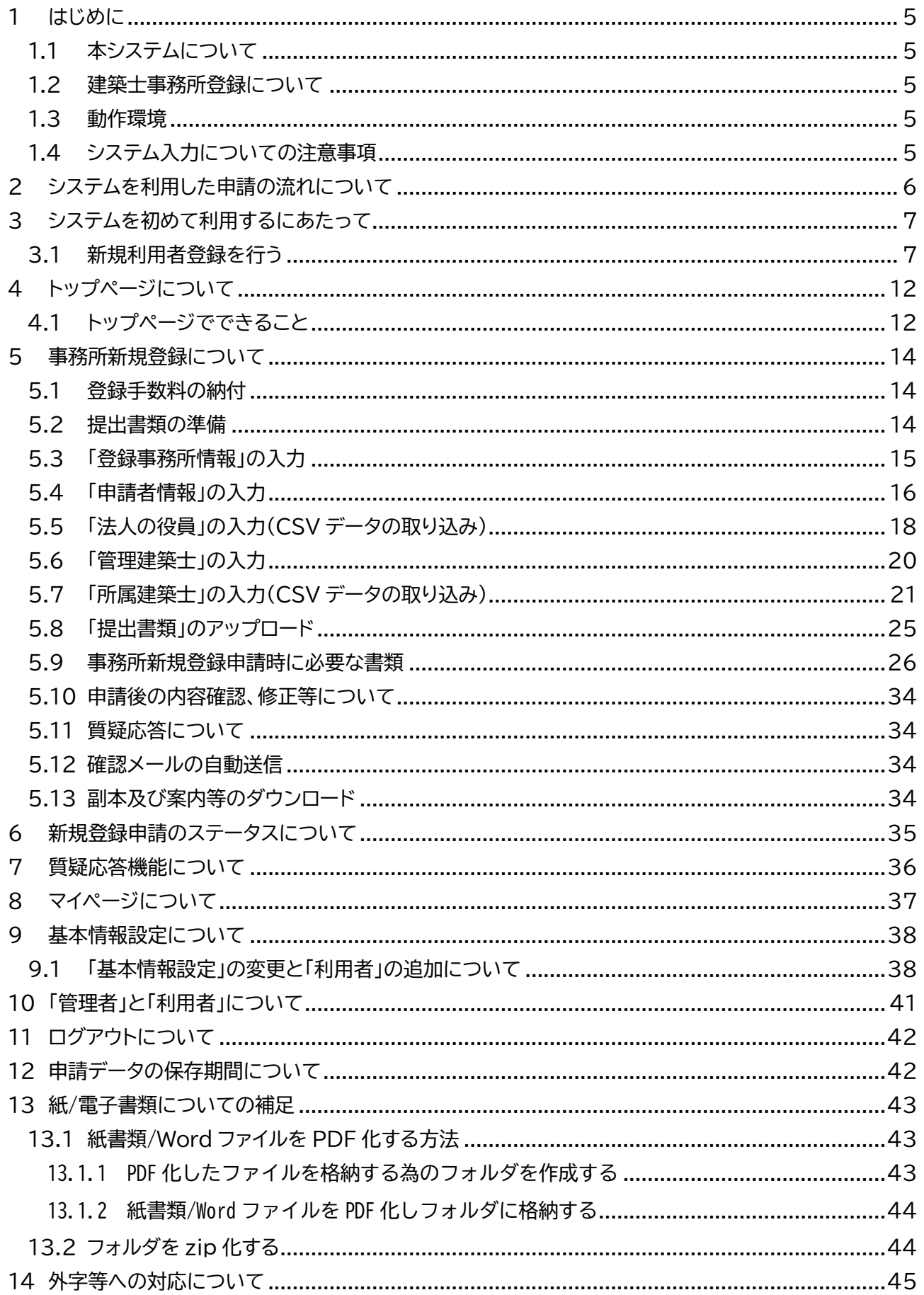

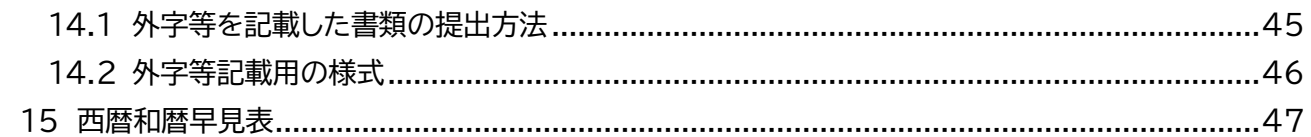

## **1 はじめに**

### <span id="page-4-1"></span><span id="page-4-0"></span>1.1 本システムについて

本システムは、建築士事務所が所属する都道府県に提出する新規登録申請について、インターネット回線 を利用したオンラインにて行うことができる仕組みです。

インターネット回線上のデータはSSL通信にて暗号化しており、情報漏洩等を防止しています。

<span id="page-4-2"></span>建築士事務所は、インターネット上で利用者登録を行うことによって、すぐにご利用が可能です。

#### 1.2 建築士事務所登録について

一級建築士、二級建築士若しくは木造建築士又はこれらの者を使用する者は、他人の求めに応じ報酬を 得て、設計等(※)を業として行おうとするときは、一級建築士事務所、二級建築士事務所又は木造建築 士事務所を定めて、その建築士事務所について、都道府県知事の登録を受けなければならないとされて います。

(※)設計等とは、次の業務を言います。

①建築物の設計 ②建築物の工事監理 ③建築工事契約に関する事務 ④建築工事の指導監督 ⑤建築物に関する調査又は鑑定 ⑥建築に関する法令又は条例に基づく手続きの代理

**本操作説明書は東京都知事の登録を受ける場合における操作説明書になります**ので、本操作説明書を もとに申請をしてください。

#### <span id="page-4-3"></span>1.3 動作環境

本システムは、以下の環境にてご利用が可能です。

- ▶ インターネット及び雷子メールを利用できる環境
- ▶ ブラウザ : Edge、Chrome、Firefox (それぞれ最新バージョン)

## <span id="page-4-4"></span>1.4 システム入力についての注意事項

本システムでは、全ての編集(ファイルのアップロードや削除、テキストの入力、修正、削除)は「次へ」や 「更新」のような画面遷移を実施した際に、その内容を確定し保存します。

その為、**作業途中で画面を遷移すると、作業していた内容は確定されておらず破棄されますのでご注 意ください**。

# **2 システムを利用した申請の流れについて**

<span id="page-5-0"></span>本システムを利用した際の、申請の流れ(フロー)は以下のとおりです。

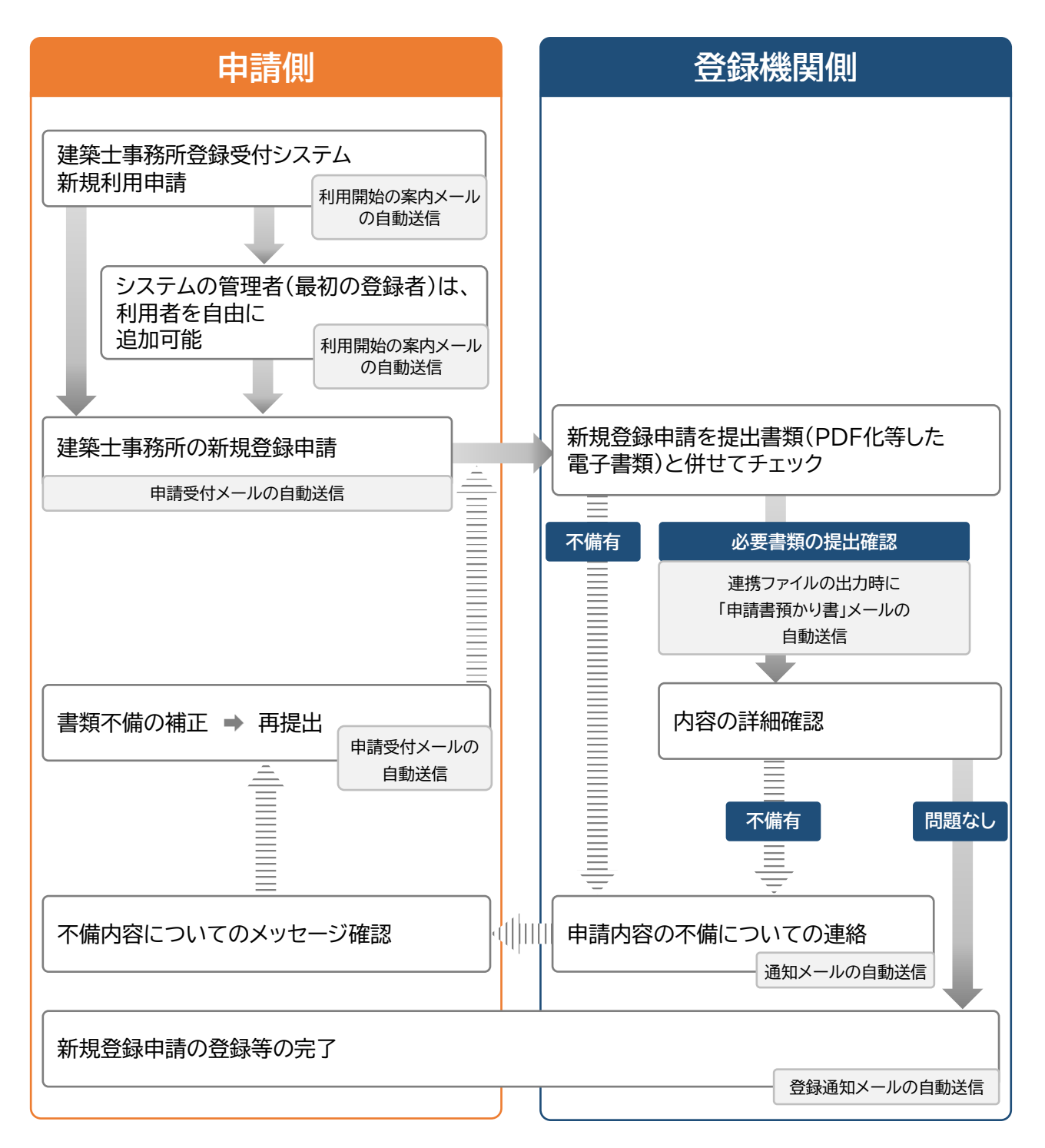

# **3 システムを初めて利用するにあたって**

## <span id="page-6-1"></span><span id="page-6-0"></span>3.1 新規利用者登録を行う

本システムを初めて利用する際には、利用者登録を行う必要があります。最初に利用者登録をして作成 したアカウントが、システムを管理する方のアカウント(管理者アカウント)として、当会登録センターから の連絡窓口となります(登録した情報は、後から変更することが可能です)。

管理者アカウントでシステムのログイン後、管理者は新規登録申請ができる「利用者」を追加登録するこ とができます。追加できる人数に制限はありません。

※「利用者」の追加方法については「9.1[「基本情報設定」の変更と「利用者」の追加について」](#page-37-1)を参照願い ます。「管理者」と「利用者」についての詳細は「10[「管理者」と「利用者」について」](#page-40-0)を参照願います。

#### **以下の URL に接続します。**

<https://icba-kenjitouroku.jp/>

### **本システムのログイン画面が表示されます。**

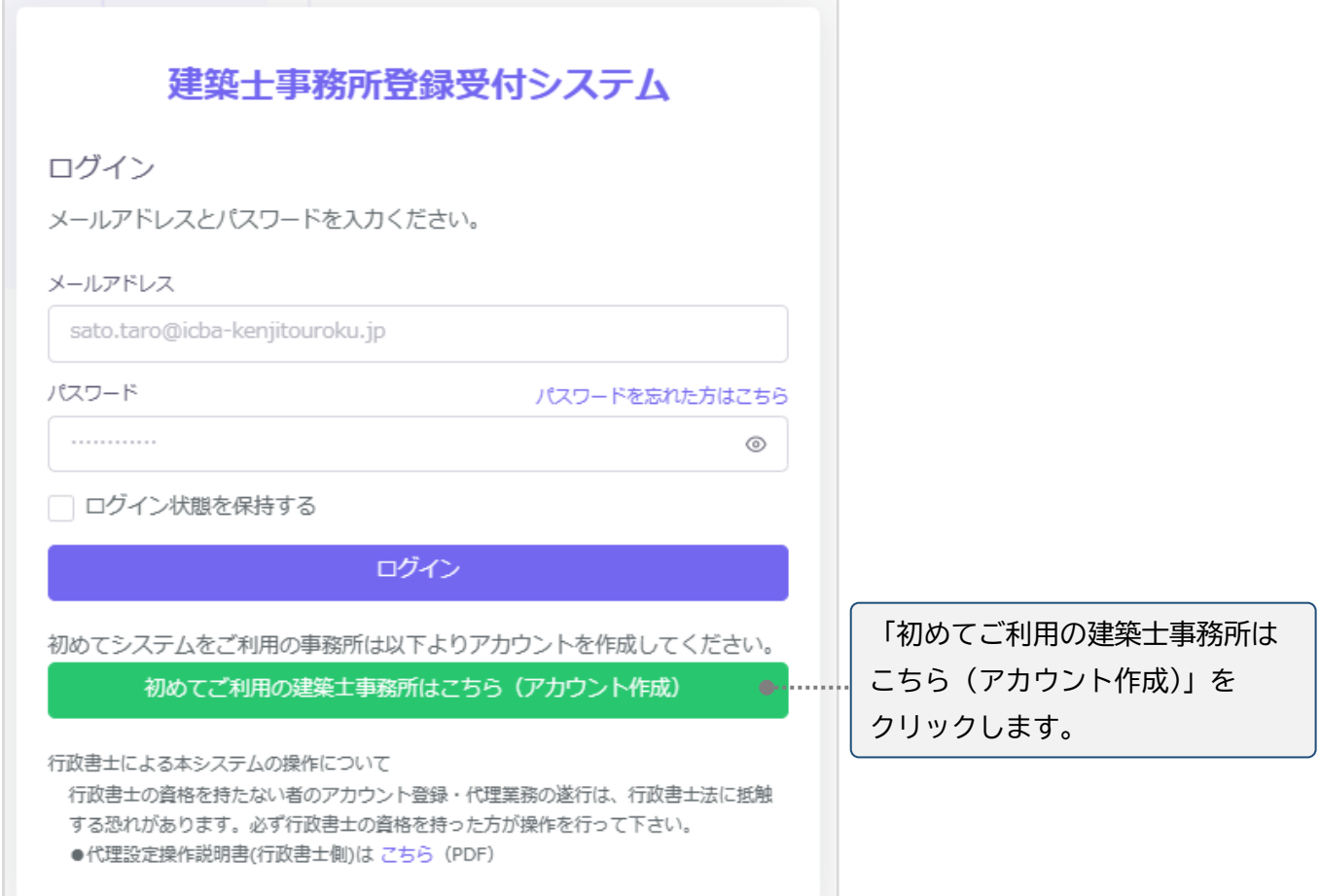

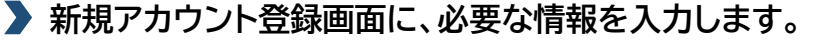

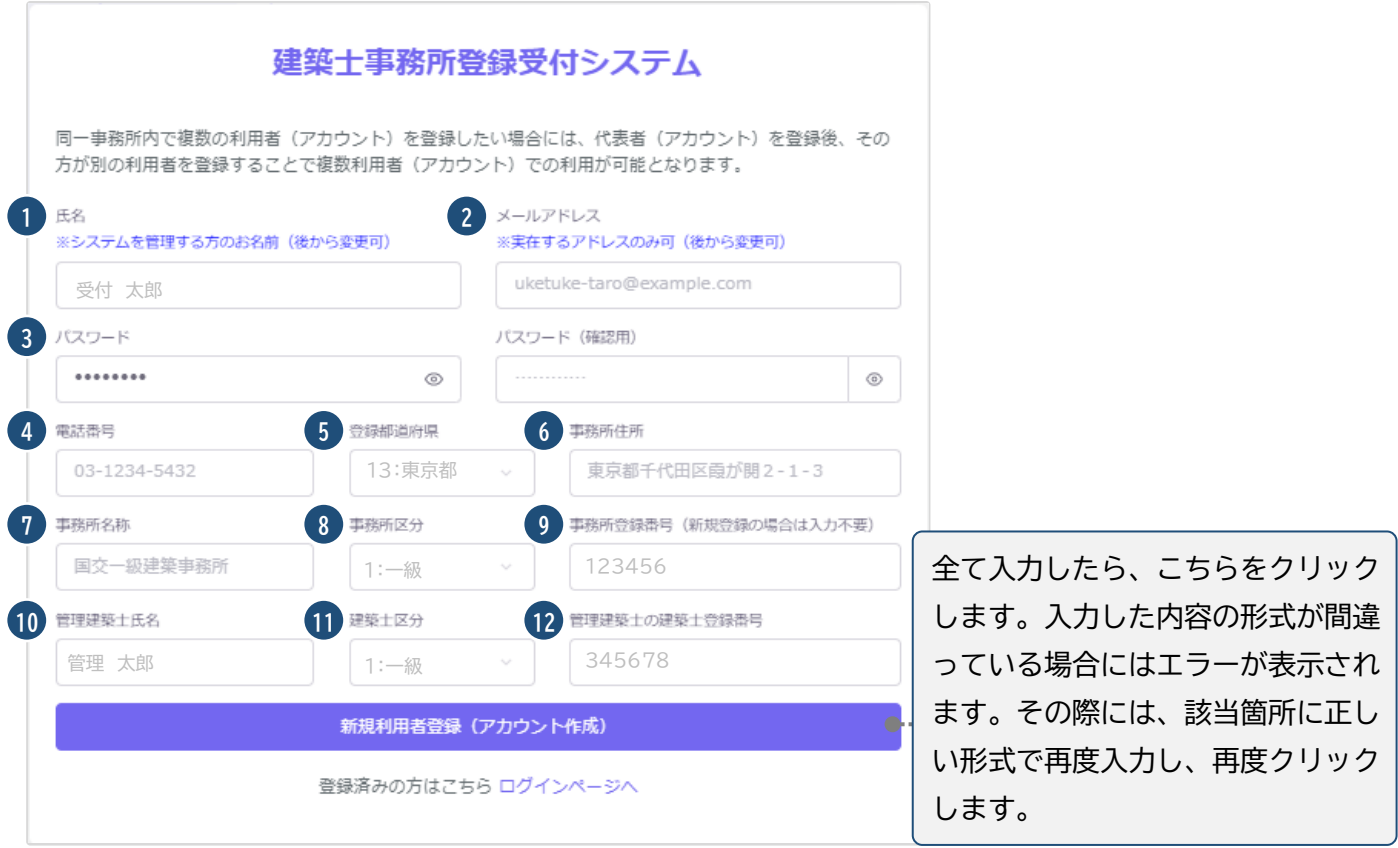

入力項目についての詳細説明

- ① 氏名 : 氏名を入力します。必ずしも開設者又は管理建築士である必要はありませんが、当該欄に入 力いただいた方が本システムにおける管理者になります。姓名間の空白は自由です。
- ② メールアドレス : ご登録される方が、自ら管理する実在のメールアドレスを入力します。
- ③ パスワード : 任意の英数字混在の 8 文字以上で入力します。入力欄枠内右端の「目」印をクリックす ると、パスワードを直接確認(表示)できます。
- ④ 電話番号 : 電話番号を半角数字及びハイフンにて入力します。 (例)012-3456-7890
- ⑤ 登録都道府県 : プルダウンより東京都を選択します。 一度次の画面に進むと、登録都道府県は変更できません。間違えて登録した場合には、初めから登録 し直す必要があります。 なお、本システムは建築士事務所ごとに新規利用者登録(アカウントを作成)をする必要があります。 例えば本社、支店の関係にあっても、それぞれで建築士事務所登録を行う又は行っている場合には、 本社、支店ごとに新規利用者登録(アカウントを作成)をしてください。

※ご登録のメールアドレス1つにつき、新規登録申請をしようとする建築士事務所は1つまでです。

- ⑥ 事務所住所 : 建築士事務所の住所を入力します。
- ⑦ 事務所名称 : 建築士事務所の名称を入力します。
- ⑧ 事務所区分 : プルダウンより選択します。
- ⑨ 事務所登録番号 (新規登録の場合は入力不要) : 建築士事務所の登録番号を入力します。登録通知 書に記載の登録番号**(数字のみ)**を入力ください。
- ⑩ 管理建築士氏名 : 管理建築士の氏名を入力します。 **※東京都では必ず姓と名の間に全角スペースを入力してください。**
- ⑪ 建築士区分 : 管理建築士の建築士区分をプルダウンより選択します。
- ⑫ 管理建築士の建築士登録番号 : 管理建築士の建築士登録番号を入力します。建築士免許証(建築士 免許証明書)に記載の番号(**数字のみ**)を入力ください。※建築士登録番号に記号等が入る場合は「第」 「号」含めてすべて入力する必要があります。

全ての項目を入力後、画面下の「新規利用者登録 (アカウント作成)」ボタンをクリックすると、右の ようなメッセージが表示されます。

#### 建築士事務所登録受付システム

メールをご確認ください。

ご登録ありがとうございます。入力いただいたメールアドレス宛に確認メールを送信しました。 「ニー・・・・・」「ニー」「・・・・・・」」「ニー・コー・・・・・・・・」」 ※このURLのS有効期間は24時間です。

確認メールが届かない場合、またはメールが届いてから24時間を超えた場合は ここをクリックしてメールを再送します。

他のアカウントでのログインは こちら

#### **ご登録のメールアドレス宛に自動送信された「確認メール」を開きます。**

確認メールは、上記「新規利用者登録(アカウント 作成)」ボタンをクリック後、数分以内に届きます。 15 分程度経ってもお手元に確認メールが届か ない場合は、メールアドレスが誤って入力された 可能性があります。この場合、再度アカウント作成 を行ってください。

確認メールは、右のような形になります。 (画像のメール文はイメージです。)

内容をご確認の上、メール中央の「利用規約に 同意して利用を開始する」ボタンをクリックしま す。

#### 建築十事務所登録受付システム

#### **OOOO様**

このたびは、【建築十事務所登録受付システム】に利用者登録いただきありがとうご ざいます。

#### ■利用規約■

●本システムは、○○○○○○○○○○○○○○○○○ (以下「当機関」) と建築 士事務所との間の、建築士事務所の登録申請、変更申請、変更届、廃業届、業務報告 に関して、インターネット環境上、電子データにてやり取りができる仕組みです。

●本システムの利用にはメールアドレスが必須となります。当機関からもメール送信 を行いますので、info@icba-kenjitouroku.jpからのメールが迷惑メールに振り分けら れないよう、必ず受信可能な設定にしてください。当機関は、メールを受信できない ことにより発生したいかなる損害・損失について、一切の責任を負いません。

●当機関は、本システムのユーザー(管理者及び利用者)が本システムの利用によっ て生じた不具合について、いかなる責任も負いません。また、直接・間接的な理由を 問わず、本システムを利用したことにより発生したいかなる損害・損失について、-切の青任を負いません。

●本システムは、予告なしに内容の追加・変更・削除・利用停止を行うことがありま す。このことにより発生したいかなる損害・損失についても、一切の責任を負いませ  $h_{1a}$ 

●本システムは、一般財団法人建築行政情報センターによりサービス提供されていま す。

【建築士事務所登録受付システム】の利用を開始するには、以下のボタンをクリック してください。

クリック後の画面より、【建築士事務所登録受付システム】の利用が可能となりま す。

#### 利用規約に同意して利用を開始する

ボタンをクリックできない方は以下のリンクをブラウザーに貼り付けてください。

https://www.icba-kenjitouroku.jp/email/verify /1264/f2dff636b09f148865e5d985f62902c4ebbc8705?expires=1649382113& signature=94d8101af69dc635307afd1a29edbd4fa361377177a12b7b8d8960d0e0faadf9

このメールに心当たりがない場合には、誠に恐れ入りますがこのメールの削除をお願 いいたします。

このメールは、【建築士事務所登録受付システム】より自動送信しています。 こちらのメールに返信しても、受付窓口には通知されません ご不明な点がございましたら、各都道府県の建築士事務所登録等申請受付窓口までお問い合わせ ください。

**▶ ログイン画面に、登録したメールアドレス、パスワードを入力してログインします。** 

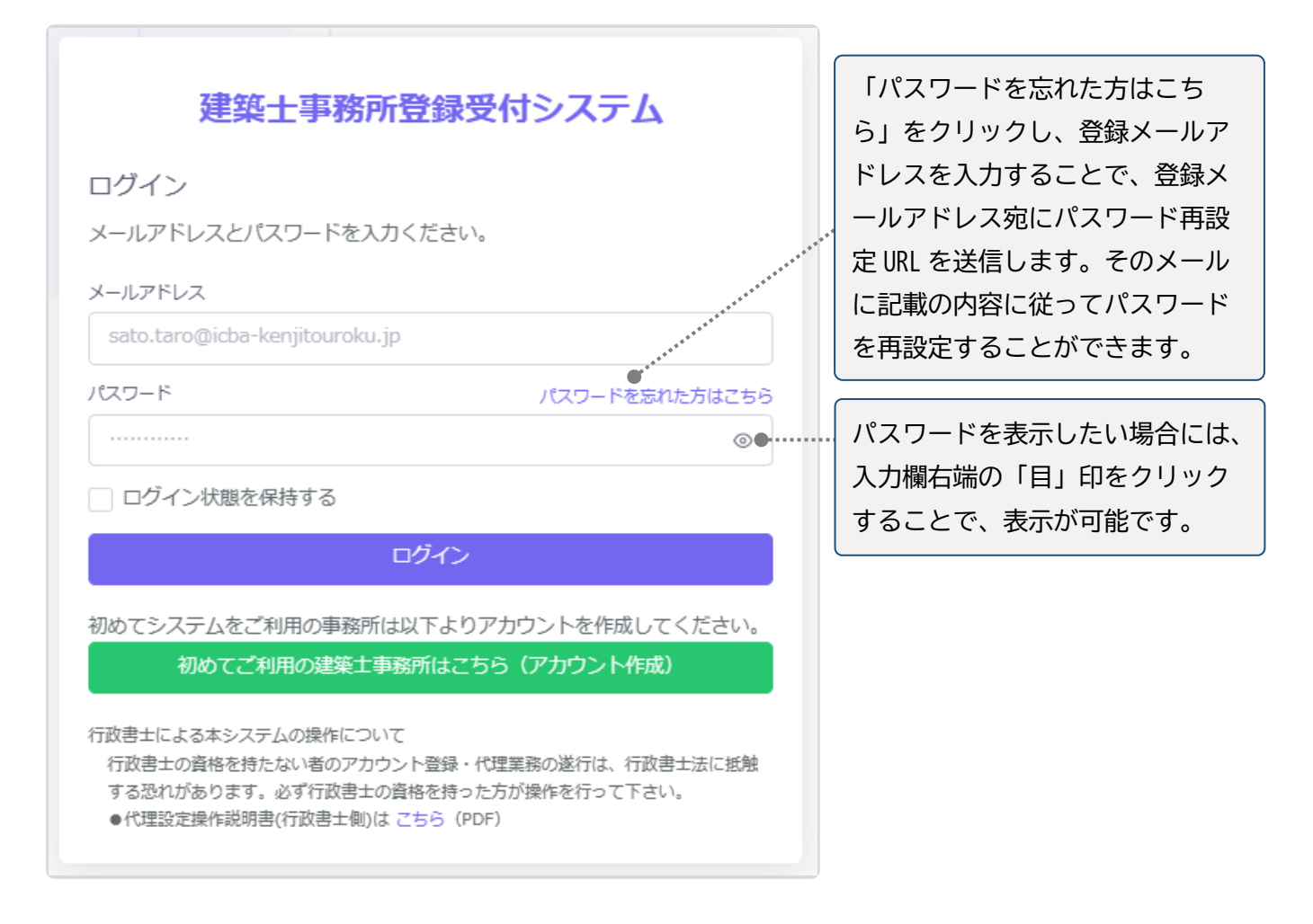

**新規登録申請を行う前に、必ず行うこと。**

新規登録申請を行う前に、必要な書類の準備(紙書類のPDF化等を含む)を行ってください。紙書類の PDF 化等に関しては、「13 紙/[電子書類についての補足」](#page-42-3)にも手順を記載しています。ご参照ください。

**複数の都道府県に新規登録申請を行う場合について。**

ご登録のメールアドレス1つにつき、新規登録申請をしようとする建築士事務所は1つまでです。本システム への入力内容を他の都道府県に対する新規登録申請に流用したり、1つのアカウント(メールアドレス)で複 数の都道府県に新規登録申請を提出したりすることはできません。 複数の都道府県に新規登録申請を行う場合は、都道府県ごとに新規利用者登録を行ってください。

# **4 トップページについて**

## <span id="page-11-1"></span><span id="page-11-0"></span>4.1 トップページでできること

トップページはログイン後に表示されます。

トップページは、大きく分けて左側のメニュー欄と右側の多くを占めるインフォメーション表示欄に分かれ ます。

- メニュー欄より、新規登録申請を行うことができます。
- インフォメーション欄に表示される内容は以下のとおりです。
	- ▶ 登録機関からの新着メッセージ(新規の質疑又は回答)が届いていること
	- ▶ 建築士事務所の新規登録申請に利用できる「法人の役員」及び「所属建築士」の一括登録用 CSV ファイルの仕様説明資料とフォーマット CSV

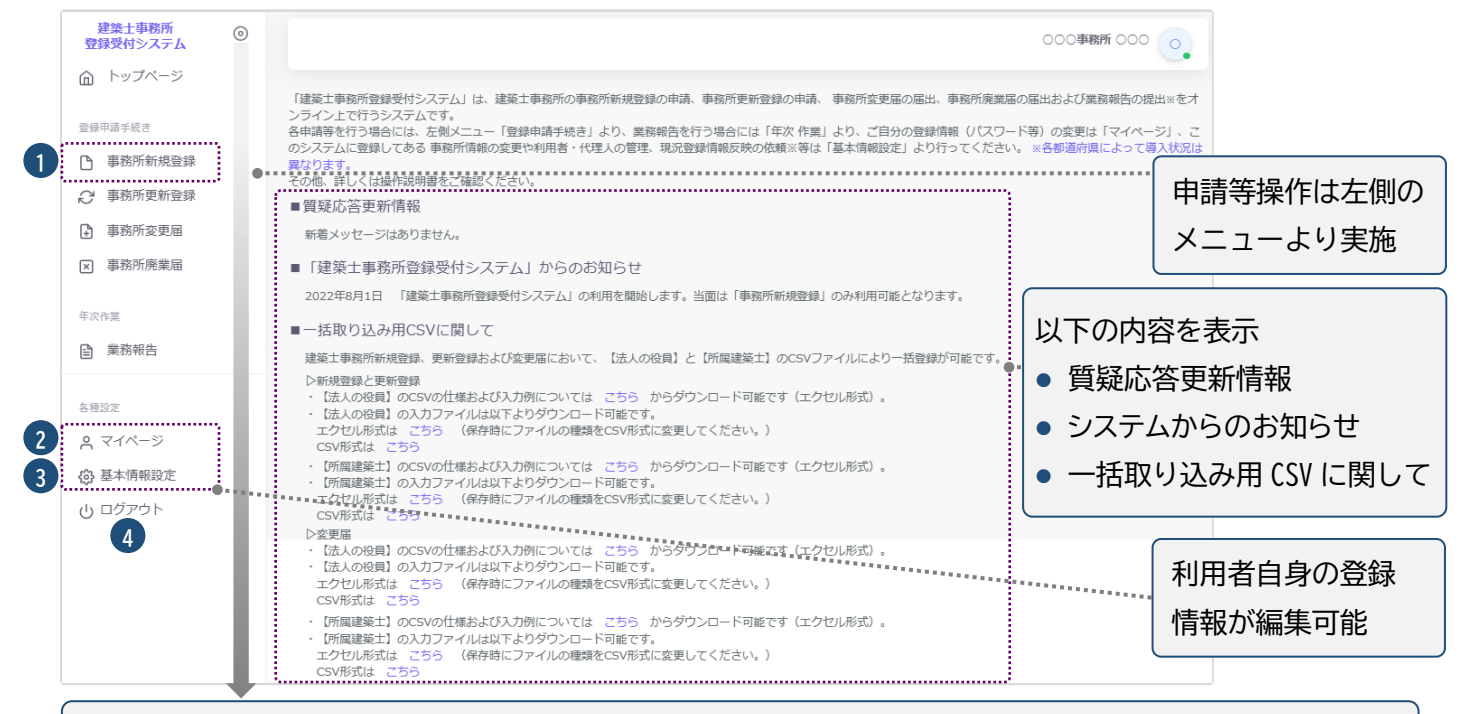

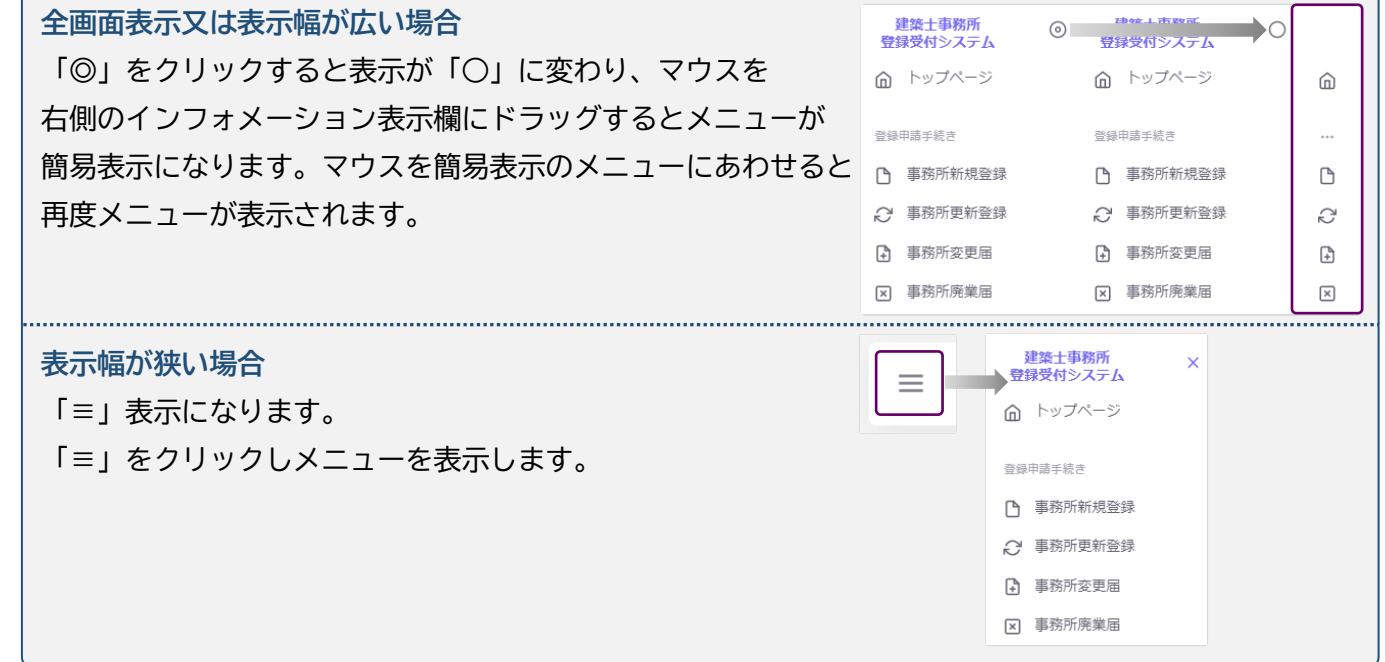

- 事務所新規登録 : 建築士事務所の新規登録申請を行う際に、こちらをクリックします。
- マイページ : ご自身の登録情報を変更する際に、こちらをクリックします。
- 基本情報設定 : 事務所の登録情報の変更や、本システムの利用者の追加・削除等の管理※をするこ とが可能です。 ※管理者のみ操作が可能です。
- ログアウト : 本システムからログアウトします。

## **5 事務所新規登録について**

<span id="page-13-0"></span>本システムにて、建築士事務所の新規登録申請を行います。

#### <span id="page-13-1"></span>5.1 登録手数料の納付

本システムにて、建築士事務所の新規登録申請を行うのに先立ち、以下の口座まで登録手数料を振込いた だき、振込明細票・利用控等の入金が確認できる書類をご用意ください。

〇登録手数料(消費税は非課税)

一級建築士事務所 18,500円

二級・木造建築士事務所 13,500円

〇銀行口座

みずほ銀行 新宿新都心支店

店番号209 口座番号 普通 1284408

口座名 一般社団法人東京都建築士事務所協会( シャ)トウキョウトケンチクシジムシヨキヨウカイ )

※必ず振込名義人欄に**電話番号**も併せて入力してお振込み願います。 ※振込手数料は申請者負担となります。審査前の書類不備等による返金の際は、振込手数料等を差し 引いての返金となりますので、予めご了承の程お願いいたします。 ※審査開始後の返金はできません。

#### <span id="page-13-2"></span>5.2 提出書類の準備

上記書類のほか、必要な提出書類をPDFファイルとしたものがお手元に揃っていることをご確認ください。 提出書類と各ファイルのファイル名は、「5.9 [事務所新規登録申請時に必要な書類」](#page-25-0)をご参照ください。

## <span id="page-14-0"></span>5.3 「登録事務所情報」の入力

以下の内容に従って、「登録事務所情報」を入力し、画面右下の「次へ」ボタンをクリックします。

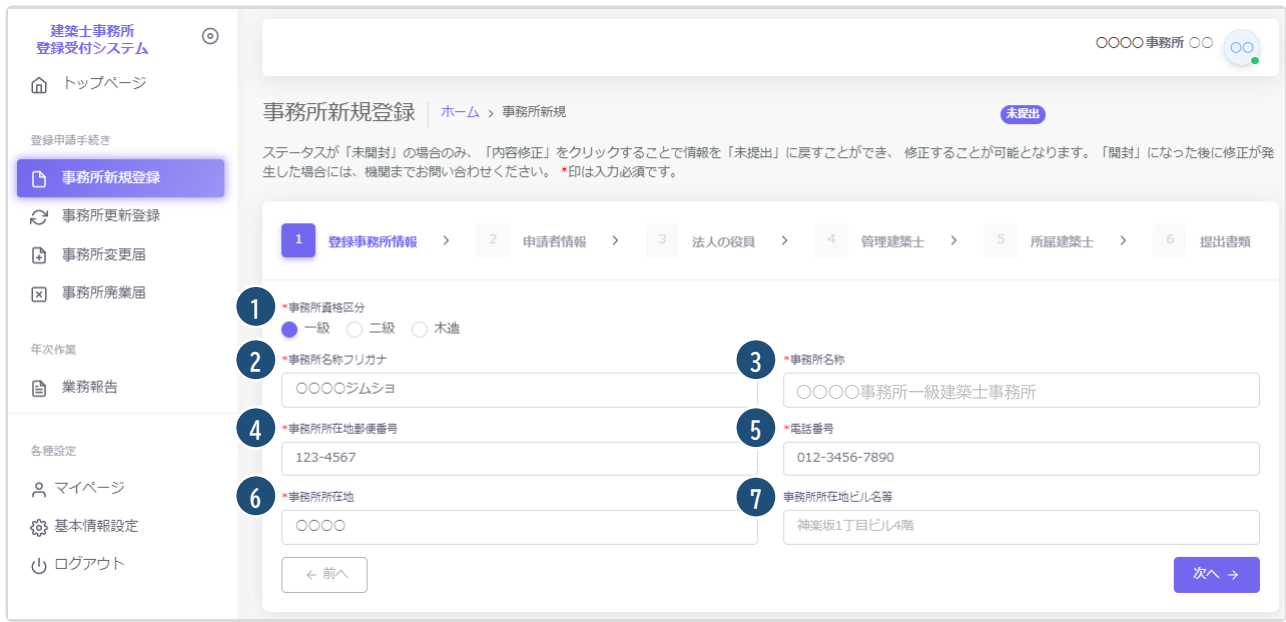

#### 入力項目についての詳細説明

- ① 事務所資格区分 : 必須入力項目です。該当する事務所資格区分を選択肢より選択します。
- ② 事務所名称フリガナ : 必須入力項目です。事務所名称のフリガナをカタカナで入力します。 ※イッキュウケンチクシジムショ、ニキュウケンチクシジムショ、カブシキガイシャ、ユウゲンガイシャ等は フリガナ欄から抜いてください。
- ③ 事務所名称 : 必須入力項目です。新規利用者登録をした際に入力した事務所名称が反映されます。 誤りがある場合のみ修正してください。
- ④ 事務所所在地郵便番号 : 必須入力項目です。半角数字及びハイフンにて事務所所在地郵便番号を入 力します。(例)123-4567 郵便番号を入力することで、事務所所在地欄に自動で住所が表示されます。
- ⑤ 電話番号 : 必須入力項目です。半角数字及びハイフンにて電話番号を入力します。新規利用者登録 をした際に入力した電話番号が反映されます。誤りがある場合のみ修正してください。(例)012- 3456-7890
- ⑥ 事務所所在地 : 必須入力項目です。新規利用者登録をした際に入力した事務所住所が反映されま す。誤りがある場合のみ修正してください。 ※所在地欄が必ず東京都より始まっているか確認してください。
- ⑦ 事務所所在地ビル名等 : 事務所所在地にビル名称等がある場合は入力します。⑥の欄にビル名称等 が入力されている場合には、こちらに入力し直してください。

## <span id="page-15-0"></span>5.4 「申請者情報」の入力

以下の内容に従って、「申請者情報」を入力し、画面右下の「次へ」ボタンをクリックします。

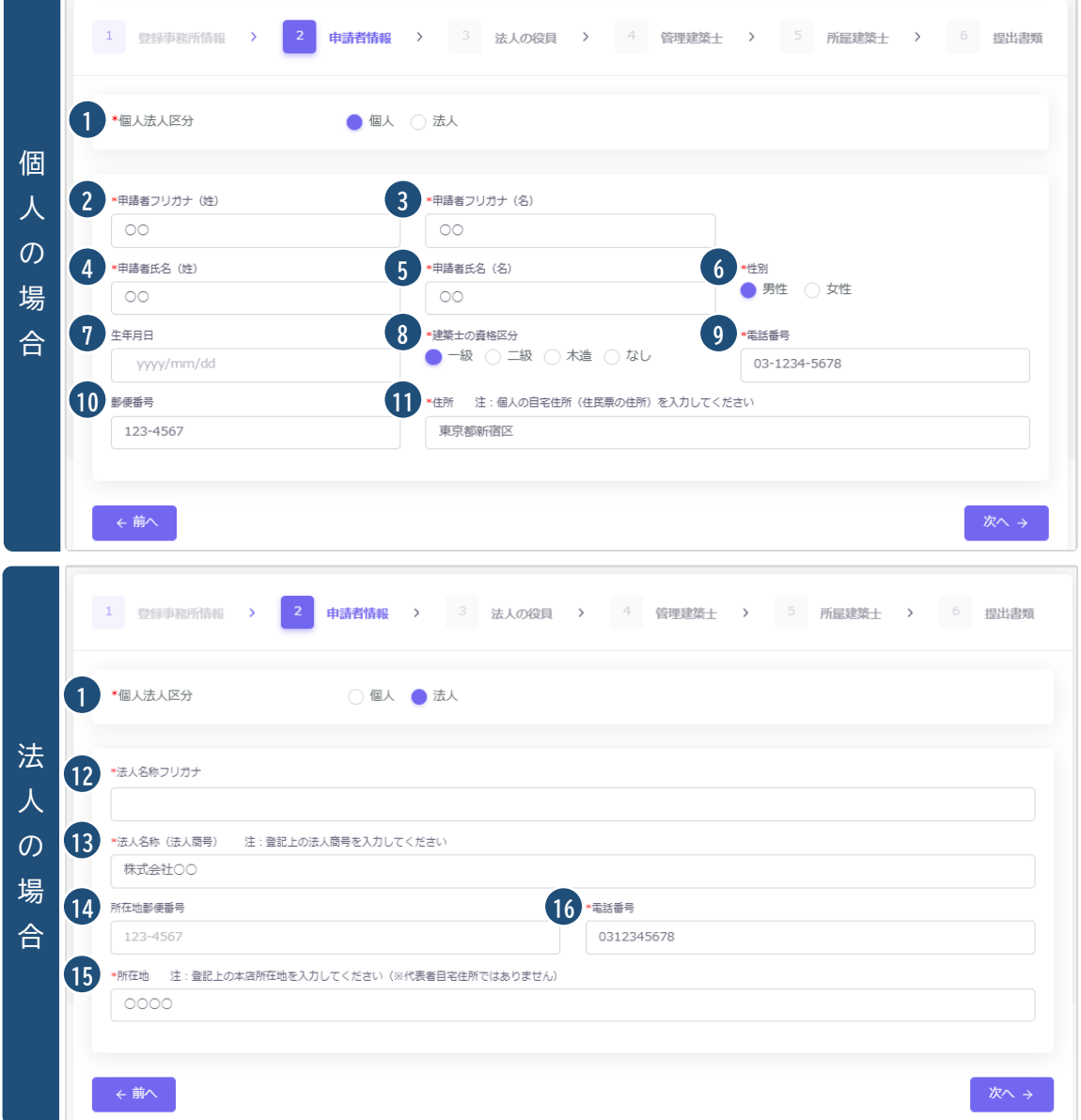

#### 入力項目についての詳細説明

- ① 個人法人区分 : 該当する個人法人区分を選択肢より選択します。以下項目は、選択した区分に該当 する項目のみ入力します。
- ② 申請者フリガナ(姓) : 「個人」選択時のみ必須入力項目です。申請者氏名(姓)のフリガナをカタカナ で入力します。
- ③ 申請者フリガナ(名) : 「個人」選択時のみ必須入力項目です。申請者氏名(名)のフリガナをカタカナ で入力します。
- ④ 申請者氏名(姓) : 「個人」選択時のみ必須入力項目です。申請者氏名(姓)を入力します。
- ⑤ 申請者氏名(名) : 「個人」選択時のみ必須入力項目です。申請者氏名(名)を入力します。
- ⑥ 性別 : 「個人」選択時のみ必須入力項目です。該当する性別を選択肢より選択します。
- ⑦ 生年月日 : 「個人」選択時のみ入力できます。生年月日をカレンダー機能より入力します。
- ⑧ 建築士の資格区分 : 「個人」選択時のみ必須入力項目です。該当する建築士の資格区分を選択肢よ り選択します。
- ⑨ 電話番号 : 「個人」選択時のみ必須入力項目です。半角数字及びハイフンにて電話番号を入力します。 (例)012-3456-7890
- ⑩ 郵便番号 : 「個人」選択時のみ入力できます。半角数字及びハイフンにて郵便番号を入力します。 (例)123-4567 郵便番号を入力することで自動的に住所表示がされます。
- ⑪ 住所 : 「個人」選択時のみ必須入力項目です。個人の自宅住所(住民票の住所)を入力します。
- ⑫ 法人名称フリガナ : 「法人」選択時のみ必須入力項目です。法人名称のフリガナをカタカナで入力し ます。

※カブシキガイシャ、ユウゲンガイシャ等はフリガナ欄から抜いてください。

- ⑬ 法人名称(法人商号) : 「法人」選択時のみ必須入力項目です。法人名称(法人商号)を入力します。
- ⑭ 所在地郵便番号 : 「法人」選択時のみ入力できます。半角数字及びハイフンにて郵便番号を入力しま す。(例)123-4567 郵便番号を入力することで自動的に住所表示がされます。
- ⑮ 所在地 : 「法人」選択時のみ必須入力項目です。登記上の本店所在地を都道府県名より入力してくだ さい(※代表者自宅住所ではありません)
- ⑯ 電話番号 : 「法人」選択時のみ必須入力項目です。半角数字及びハイフンにて電話番号を入力します。 (例)012-3456-7890

## <span id="page-17-0"></span>5.5 「法人の役員」の入力(CSV データの取り込み)

以下の内容に従って、「法人の役員」を入力(または CSV データの取り込み)し、画面右下の「次へ」ボタン をクリックします。なお、「法人の役員」数の制限はありません。

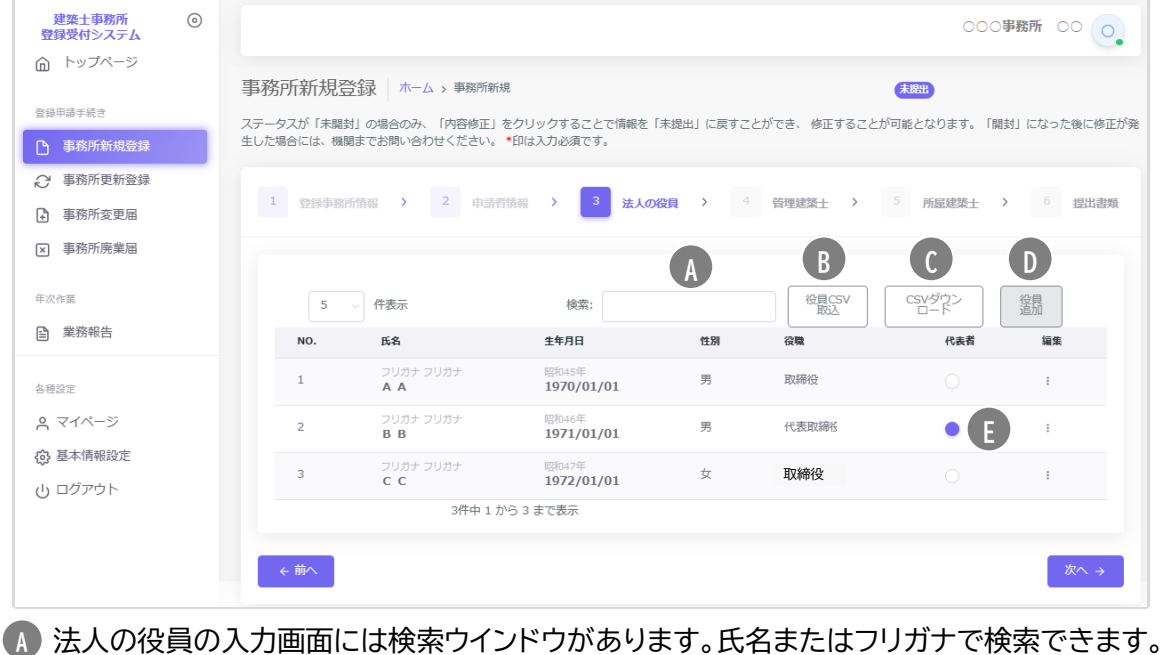

- 
- 後述の CSV インポート仕様より作成したデータを取り込むことができます。 **B**
- 入力した情報を CSV に反映しダウンロードすることができます。 **C**

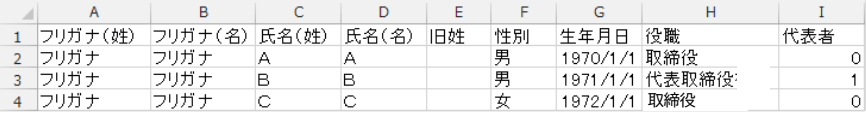

個別に役員を追加する際は、役員追加をクリックすると、以下の入力画面が表示されます。 **D**

**1**

**2** \*フリガナ(名)

 $\times$ 

役員追加 \*フリガナ (姓) セイ

**3** \*氏名 (姓)

计

名

\*生年月日 yyyy/mm/dd

\*役職

その他役職詳細

追加

キャンセル

**4** \*氏名(名)

**5** \* 性別

**6**

**7**

入力後に「追加」をクリックすると、上図の画面に法人役員を追加できます。

代表者にチェックします。この項目は必須です。 **E**

#### 入力項目についての詳細説明

- ① フリガナ(姓) : 必須入力項目です。法人役員の氏名(姓)のフリガナ をカタカナで入力します。
- ② フリガナ(名) : 必須入力項目です。法人役員の氏名(名)のフリガナ をカタカナで入力します。
- ③ 氏名(姓) : 必須入力項目です。法人役員の氏名(姓)を入力します。
- ④ 氏名(名) : 必須入力項目です。法人役員の氏名(名)を入力します。
- ⑤ 性別 : 必須入力項目です。該当する法人役員の性別を選択肢より 選択します。
- ⑥ 生年月日 : 必須入力項目です。法人役員の生年月日をカレンダー 機能より入力します。
- ⑦ 役職 : 必須入力項目です。法人役員の役職を選択します。選択項目 に該当の役職名称が無い場合には「その他」を選択し、その他役職詳細 欄に役職名を記入します。

#### CSV ファイルを利用して法人の役員名簿を一度にインポートする方法について

● 入力ファイル及び入力例は「トップページ」よりダウンロード可能です。

· 【法人の役員】のCSVの仕様および入力例については こちら からダウンロード可能です (エクセル形式) 。

CSV形式は こちら

● 法人の役員名簿は、予め用意した CSV ファイルにて一度にインポートすることが可能です。 手順は以下のとおりです。

「トップページ」の「一括取り込み用 CSV に関して」から、CSV の仕様および入力例 「入力例 vakuin.xlsx」及び入力ファイル「yakuin.xlsx」または 「yakuin.csv」をダウンロードします。

CSV の仕様および入力方法は「入力例\_vakuin.xlsx」を参考にして、投入する CSV を作成します。 ダウンロードした「yakuin.xlsx」または「yakuin.csv」に直接入力して、上書き保存したファイル (※エクセルファイルを利用した場合には、必ず CSV 形式で保存)でも投入可能です。 ファイル名称は、任意の半角英数字に変更可能です。

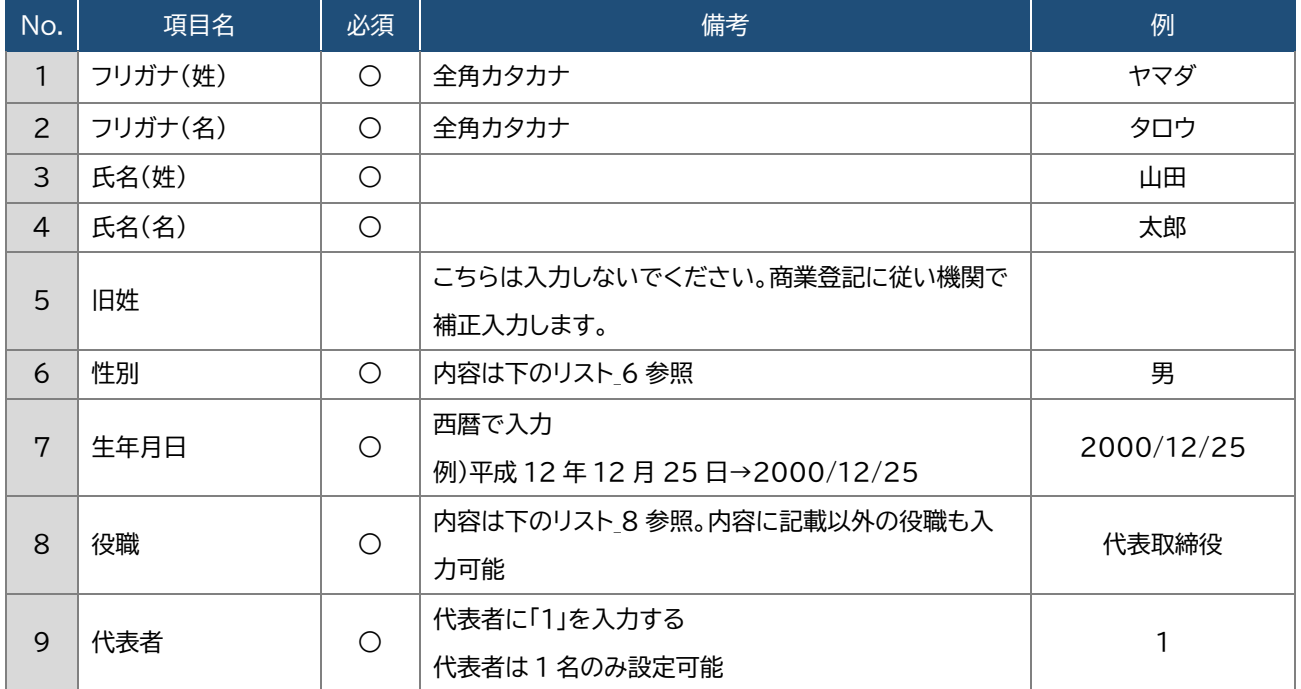

[事務所新規登録(法人の役員)CSV フォーマット仕様]

#### 【内容】

リスト\_6.性別

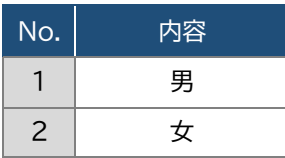

<sup>・【</sup>法人の役員】の入力ファイルは以下よりダウンロード可能です。

エクセル形式は こちら (保存時にファイルの種類をCSV形式に変更してください。)

#### リスト\_8.役職

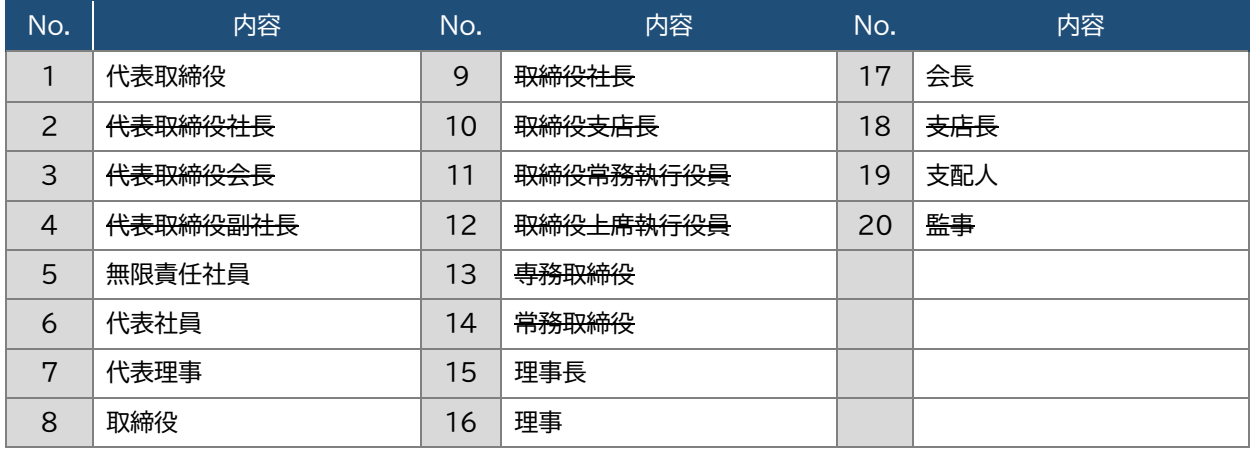

**※オンライン受付システムでの受付に際し、東京都では登記上の役職名にて入力をお願いします。 【例】 ×代表取締役社長 ⇒ ○代表取締役 / ×専務取締役 ⇒ ○取締役**

※ 1~20 に該当のある場合は、役職名をそのまま入力し、該当がない場合は、別途登記に則して役職名 を入力してください。

任意の役職名を入力した場合、インポート後にシステムの画面上で確認すると、役職名は「その他」と 区分され、「その他役職詳細」の項目に入力した役職名が反映されます。

※ 同一の方を重複して登録することはできません。氏名及び生年月日が同一となるデータが複数ある 場合は、その旨が表示されますため、内容をご確認ください。

#### <span id="page-19-0"></span>5.6 「管理建築士」の入力

以下の内容に従って、「管理建築士」を入力し、画面右下の「次へ」ボタンをクリックします。

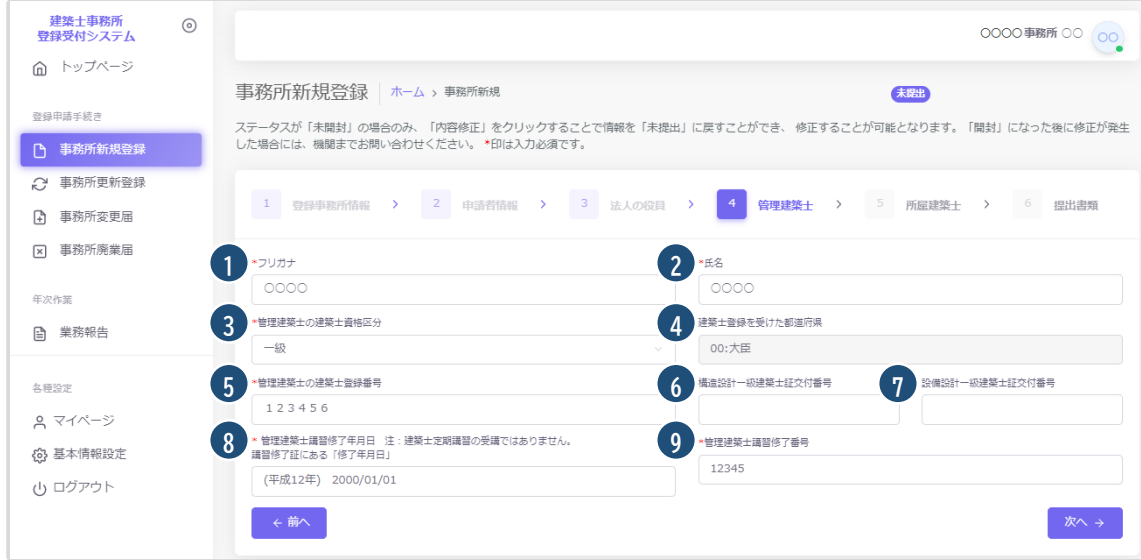

入力項目についての詳細説明

① フリガナ : 必須入力項目です。管理建築士氏名のフリガナをカタカナで入力します。 **※東京都では必ず姓と名の間に全角スペースを入力してください。**

- ② 氏名 : 必須入力項目です。管理建築士氏名を入力します。新規利用者登録をした際に入力した管理 建築士氏名が反映されます。誤りがある場合のみ修正してください。 **※東京都では必ず姓と名の間に全角スペースを入力してください。**
- ③ 管理建築士の建築士資格区分 : 必須入力項目です。管理建築士の建築士資格区分を選択肢より選 択します。新規利用者登録をした際に入力した管理建築士の建築士資格区分が反映されます。誤りが ある場合のみ修正してください。
- ④ 管理建築士の建築士登録を受けた都道府県 : 必須入力項目です※。建築士登録を受けた都道府県 を選択肢より選択します。※二級又は木造建築士の場合。一級の場合は「大臣」と自動入力されます。
- ⑤ 管理建築士の建築士登録番号 : 必須入力項目です。建築士登録番号を入力します。新規利用者登録 をした際に入力した管理建築士の建築士登録番号が反映されます。誤りがある場合のみ修正してくだ さい。
- ⑥ 構造設計一級建築士証交付番号 : 交付を受けている場合のみ入力する項目です。構造設計一級建 築士証交付番号を入力します。
- ⑦ 設備設計一級建築士証交付番号 : 交付を受けている場合のみ入力する項目です。設備設計一級建 築士証交付番号を入力します。
- ⑧ 管理建築士講習修了年月日 : 必須入力項目です。管理建築士講習修了年月日をカレンダー機能より 入力します。

注:建築士定期講習の受講ではありません。講習修了証にある「修了年月日」を入力します。

⑨ 管理建築士講習修了番号 : 必須入力項目です。管理建築士講習修了番号を入力します。

## <span id="page-20-0"></span>5.7 「所属建築士」の入力(CSV データの取り込み)

以下の内容に従って、「所属建築士」を入力(CSV データの一括取り込み可能)し、画面右下の「次へ」ボタン をクリックします。なお、「所属建築士」数の制限はありません。

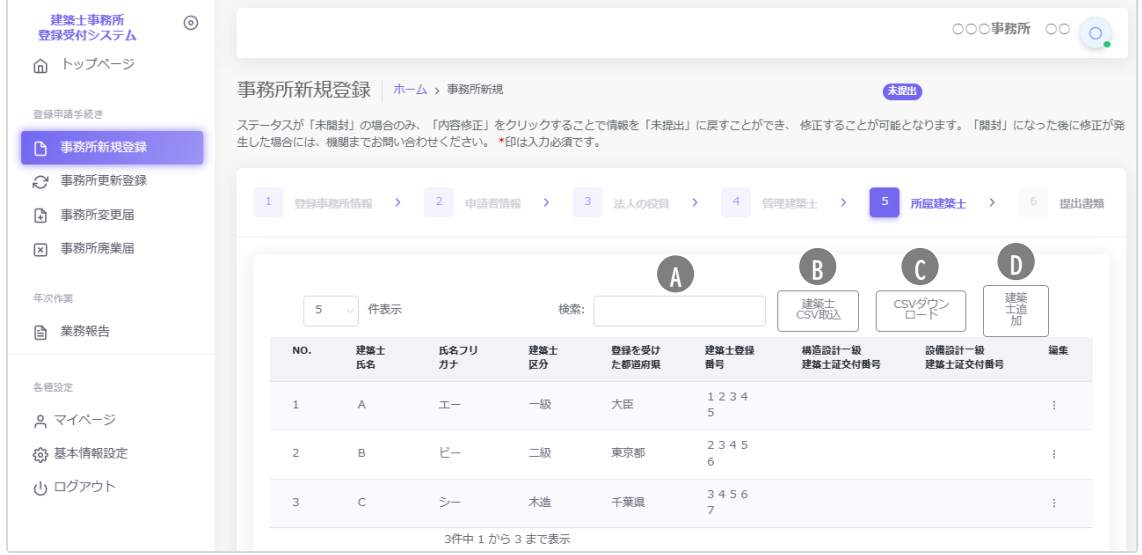

所属建築士の入力画面には検索ウインドウがあります。氏名、フリガナまたは建築士登録番号で、検索 **A**することができます。

後述の CSV インポート仕様より作成したデータを取り込むことができます。 **B**

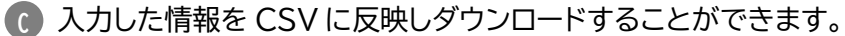

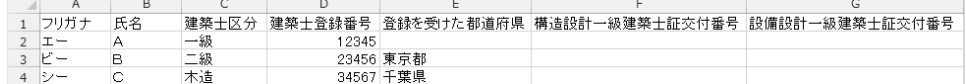

個別に建築士を追加する際は、建築士追加をクリックすると、以下の入力画面が表示されます。入力後 **D** に「追加」ボタンをクリックすると、上図の画面に建築士を追加できます。

#### 入力項目についての詳細説明

- ① フリガナ : 必須入力項目です。建築士氏名のフリガナをカタ カナで入力します。 **※東京都では必ず姓と名の間に全角スペースを入力してくだ さい。**
- ② 氏名 : 必須入力項目です。建築士氏名を入力します。 **※東京都では必ず姓と名の間に全角スペースを入力してくだ さい。**
- ③ 建築士区分 : 必須入力項目です。建築士区分を選択肢より 選択します。
- ④ 建築士登録番号 : 必須入力項目です。建築士登録番号を入 力します。
- ⑤ 登録を受けた都道府県 : 必須入力項目です。登録を受けた 都道府県を選択肢より選択します。
- ⑥ 構造設計一級建築士証交付番号 : 交付を受けている場合の み入力する項目です。構造設計一級建築士証交付番号を入力 します。
- ⑦ 設備設計一級建築士証交付番号 : 交付を受けている場合の み入力する項目です。設備設計一級建築士証交付番号を入力 します。

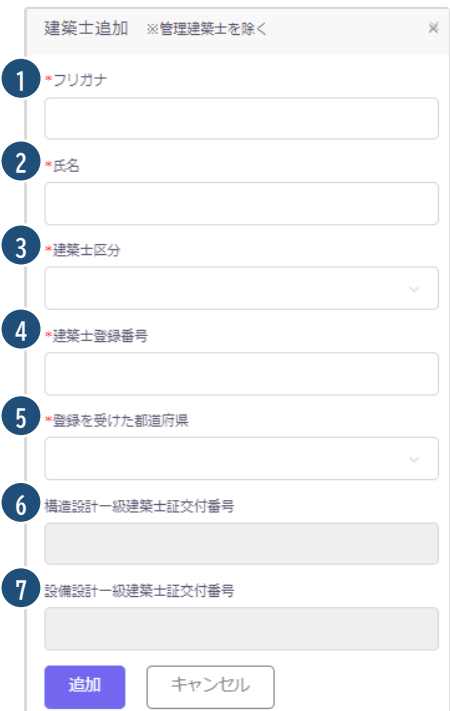

#### CSV ファイルを利用して所属建築士名簿を一括でインポートする方法について

● 入力ファイル及び入力例は「トップページ」よりダウンロード可能です。

```
· 【所属建築士】のCSVの仕様および入力例については こちら からダウンロード可能です (エクセル形式) 。
・【所属建築士】の入力ファイルは以下よりダウンロード可能です。
エクセル形式は こちら (保存時にファイルの種類をCSV形式に変更してください。)
CSV形式は こちら
```
⚫ 所属建築士名簿は、予め用意した CSV ファイルにて一度にインポートすることが可能です。 手順は以下のとおりです。

「トップページ」の「一括取り込み用 CSV に関して」から、CSV の仕様および入力例「入力例 \_kenchikushi.xlsx」及び入力ファイル「kenchikushi.xlsx」または「kenchikushi.csv」をダウン ロードします。

CSV の仕様および入力方法は「入力例\_kenchikushi.xlsx」を参考にして、投入する CSV を作成し ます。

ダウンロードした「kenchikushi.xlsx」または「kenchikushi.csv」に直接入力して、上書き保存した ファイル(※エクセルファイルを利用した場合には、必ず CSV 形式で保存)でも投入可能です。 ファイル名称は、任意の半角英数字に変更可能です。

#### [事務所新規登録(所属建築士)CSV フォーマット仕様]

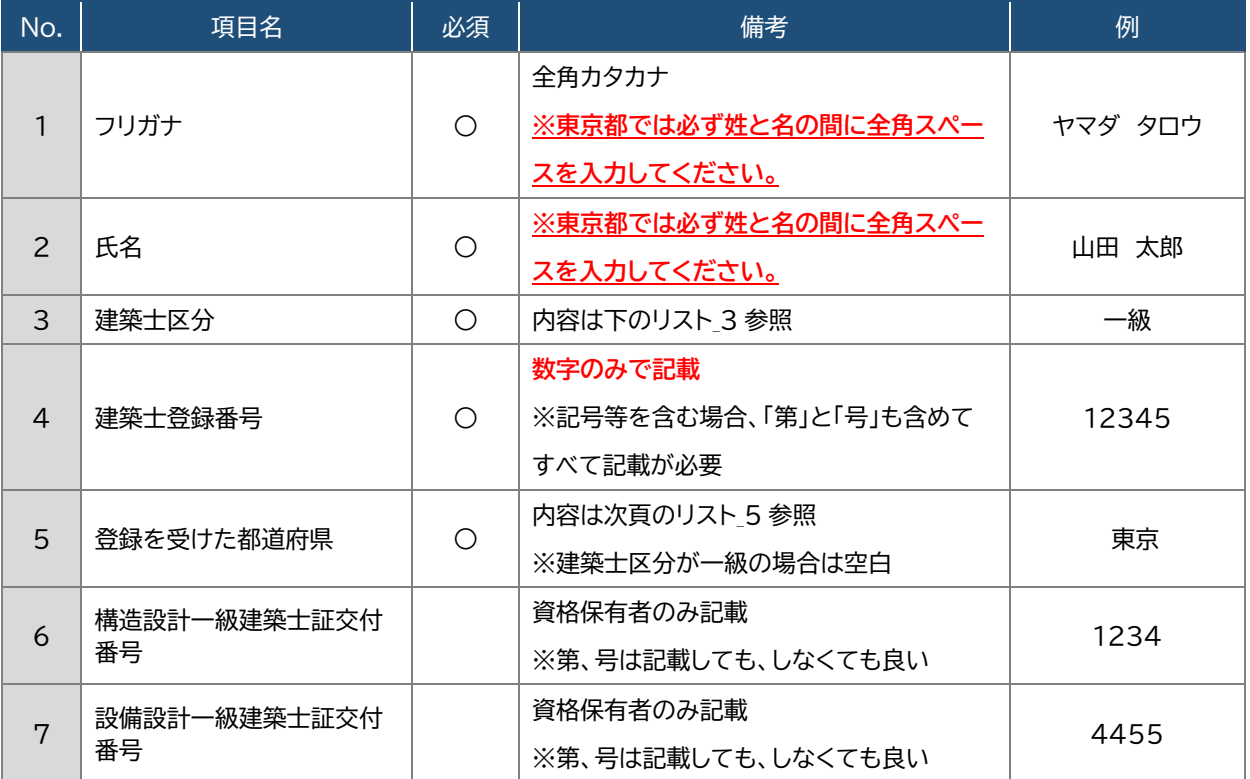

#### 【内容】

#### リスト\_3.建築士区分

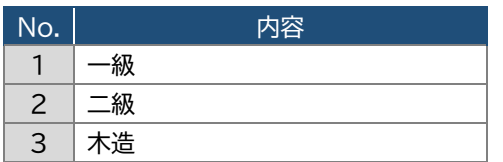

#### リスト\_5.登録を受けた都道府県**(二級・木造必須)**

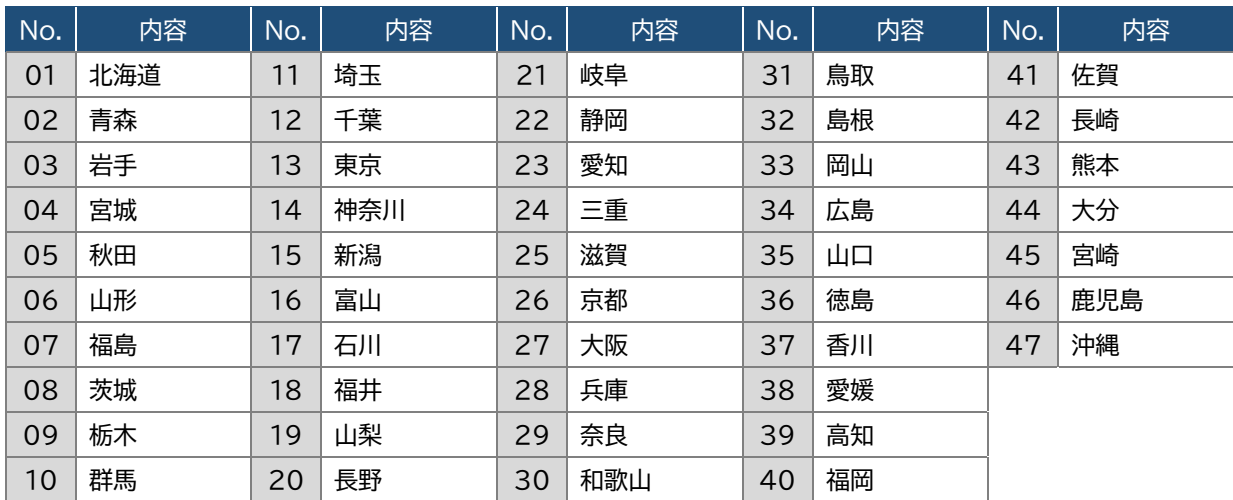

※同一の方を重複して登録することはできません。建築士区分、登録を受けた都道府県及び建築士登録 番号が同一となるデータが複数ある場合は、その旨が表示されますため、内容をご確認ください。

## <span id="page-24-0"></span>5.8 「提出書類」のアップロード

以下の内容に従って、「提出書類」をアップロードし、画面右下の「登録申請」ボタンをクリックします。

※各種提出書類は PDF ファイル又は ZIP ファイルにて提出します。

アップロードできるファイル容量の上限は、PDF の場合10MB、ZIPファイルの場合100MBです。 PDF ファイルや ZIP ファイルの作成方法がわからない場合には、「13 紙/[電子書類についての補足」](#page-42-3)を ご参照ください。

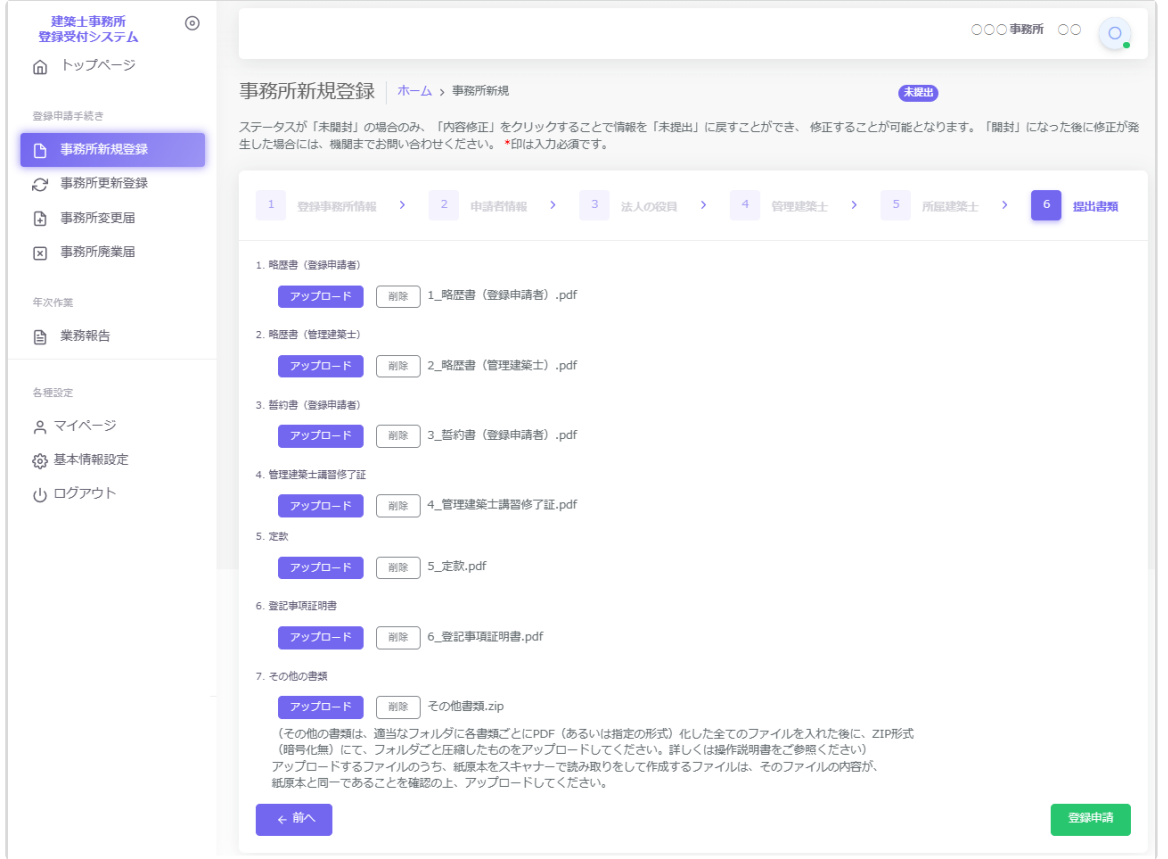

「アップロード」ボタンをクリックし、提出書類のファイルを本システムにアップロードします。 ※「定款」及び「登記事項証明書」は、申請者の区分が「法人」の場合のみ、表示されます。

提出書類は PDF ファイル又は ZIP ファイルにてアップロードします。各提出書類のファイル形式とファイ ル名は、「5.9 [事務所新規登録申請時に必要な書類」](#page-25-0)を参照してください。

「削除」ボタンをクリックすると、本システムにアップロードしたファイルを削除します。

これで事務所新規登録の準備は完了です。画面右下の「登録申請」ボタンをクリックして登録機関に「申請」 します。

## <span id="page-25-0"></span>5.9 事務所新規登録申請時に必要な書類

#### (1)登録申請者が法人の場合

申請書類等のうち、下表**①~③**については本システムにより入力します。**④~⑨**(④~⑥は所定の様 式に必要事項を記入)については、PDFファイルとした上でアップロードします。**それ以外の書類** は各自ご用意いただき、PDFファイルを1つのZIPファイルにまとめた上でアップロードします。 各々のファイル名は下表に従ってください。

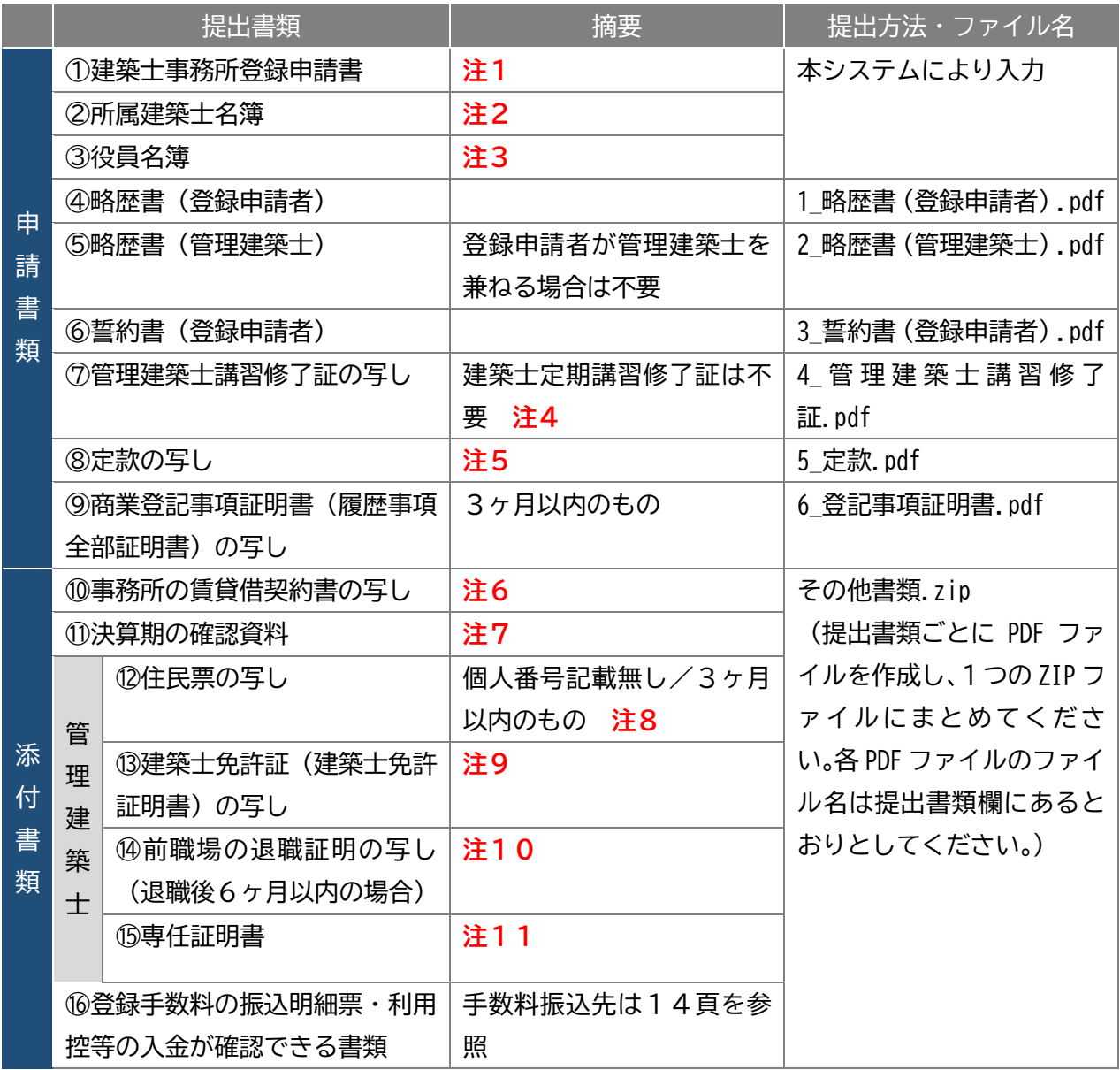

建築士事務所の名称又は開設者氏名に外字等が含まれる場合は、外字等に関する書類を提出する必要 があります。「14 [外字等への対応について」](#page-44-0)をご参照ください。

- 注1 **建築士事務所の名称は法人名だけでなく、その法人名の前後どちらかに「一級(二級・木造) 建築士事務所」と入れて下さい。**
	- 例)株式会社東京建設一級建築士事務所、一級建築士事務所株式会社東京建設 株式会社東京建設西支店一級建築士事務所
- 注2 \* 管理建築士を筆頭に、所属建築士全員を記入して下さい。 **※東京都では必ず姓と名の間に全角スペースを入力してください。**
	- \* 他事務所に管理建築士として登録されている建築士は原則として、当該建築士事務所の所 属建築士となることはできません。
	- \* 同一人で建築士免許登録の種別が複数ある場合には、上位級のみ記入して下さい。
- 注3 役員名簿には、業務を執行する社員、取締役、執行役、社外取締役、代表権を有する支配人、 若しくはこれらに準ずる者(法人格のある各種組合の理事等)を記入して下さい。監査役、会計 参与、監事及び組織上の支店長等は除きます。 不明な点は、個別に相談して下さい。
- 注4 **管理建築士となるためには、建築士法第24条により建築士として3年以上の設計等の業務 (建築士法施行規則第20条の5)に従事した後、登録講習機関が行う管理建築士講習の課程を 修了した建築士でなければなりません。また。修了証の交付をもって、講習修了考査の合否が確 定するため、講習を修了しただけでは受付することができません。申請時には、管理建築士の講 習修了証の写しを必ず添付して下さい。**
- 注5 「現行定款と相違ない」旨を記入して下さい。

(最終ページ等の余白に記載、法人名と代表者名も併せて記載してください。)

定款事業目的に、「建築物の設計・工事監理」などが記載されているものが必要です。記載され ていない場合は、事業目的に追加するか、変更して所轄法務局に届けてから登録申請して下さ  $\mathsf{L}\mathsf{L}\mathsf{R}$ 

なお、目的変更が早急に行えない場合には、個別に相談して下さい。

注6 建築士事務所の所在地(本店・支店)が商業登記事項証明書(履歴事項全部証明書)に記載さ れている場合は不要。

登記上の所在地と事務所所在地が異なる場合は、建築士事務所の所在地と、申請する法人が事 務所所在地を正当に使用できることが分かる書類が必要です。

- (ア) 法人自己所有の物件の場合には、不動産登記事項証明書(建物)の写し(3ヶ月以内発行) 等を提出して下さい。
- (イ) 当該法人の代表者が、同一個人名の自己所有物件を事務所所在地とする場合には、個人から 法人への使用承諾書の写し又は賃貸借契約書の写し等とともに、不動産登記事項証明書(建 物)の写し(3ヶ月以内発行)等を提出して下さい。
- (ウ) 賃貸借契約の場合には、賃貸借契約書の写し(約款まで含む。)を提出して下さい。その際、 賃借人が当該法人となっていることを確認して下さい。

行)等が必要となります。

なお、無断賃貸借防止の観点から、賃貸借契約書に仲介人(不動産業者)がいないときに は、賃貸人の所有権を確認するため、別途、不動産登記事項証明書(建物)の写し(3ヶ月以 内発行)等が必要となります。

- (エ) 賃貸借契約をしていない場合は、使用承諾書の写しと使用承諾者が建物の所有者であること が分かる書類として不動産登記事項証明書(建物)の写し(3ヶ月以内発行)等を提出して下 さい。
- (オ) 転貸借の場合には、賃貸借の原契約書の写しと、原賃貸人(所有権者)及び賃借人の転貸借 に係る同意を示すもの(所有権者からの同居承諾書)を提出して下さい。 なお、無断転貸防止の観点から、賃貸借契約書に仲介人(不動産業者)がいないときには、 賃貸人の所有権を確認するため、別途、不動産登記事項証明書(建物)の写し(3ヶ月以内発

サブリース契約等、権利関係が複雑な場合は、個別にご相談下さい。

- (カ) フロアーを区切り、様々な業種に対しレンタルするシェアオフィスについては、賃貸借契約 期間中、固定区画を維持でき、建築士法上の標識の掲示及び帳簿の保管等が実施できる状態で あれば、登録できます。賃貸借契約書(入会申込書)の写し及び、区画を表示した書類を提出 して下さい。なお、バーチャルオフィスでは登録できません。
- \* 添付書類上の不動産登記事項証明書(建物)以外に、固定資産税納税通知書の納税義務者欄及 び課税明細書の写しも同様に扱います。
- \* 登記事項証明書を提出される際、インターネット「登記情報サービス」から提供する登記情報 を印刷したものは、認証文、公印等が付加されていないため、証明書として受付できません。
- \* 賃貸借、使用貸借、転貸借の内容によっては、上記以外の資料提出を求める場合があります。
- \* 権利関係が複雑な場合は、予め個別にご相談下さい。
- 注7 法人の決算期を確認するため、直近事業年度の法人都民税・法人事業税等領収証書の写し又は 直近事業年度の納税証明書の写しを提出して下さい。

 法人設立直後で、最初の決算期が到来していない法人においては、法人設立届の写しを提出し て下さい。

注8 登録申請者と管理建築士が同一人で、商業登記事項証明書に現在の住所地が記載されている場 合は住民票の写しが省略できます。

管理建築士の現居所地が、住民票上の住所地(法人にあっては、申請者《開設者》が管理建築 士を兼ねており、商業登記事項証明書上の役員欄にある代表者《開設者》の住所地)と異なる場 合、又は、住民票上の住所が遠隔地の場合には、通勤可能である現居所地に居住することが確認 できる資料(賃貸借契約書等)も併せて提出して下さい。

- 注9 建築士免許証(賞状型)に、無効印又は、カード型免許証明書に切替済の印が押されている 場合は、建築士免許証明書の写しを提出して下さい。
- 注10 個人事業をしていた場合は、直前期の確定申告書(第一面及び第二面)の写し。 退職証明書の写し以外に、雇用保険被保険者資格喪失確認通知書(被保険者通知用)の写

し、雇用保険の資格喪失届の写し、離職票の写し、健康保険資格喪失届(受理印付/「被保険者 等記号番号」及び「被保険者番号」をマスキング)の写し、厚生年金の加入期間証明の写しも同 様に扱います(いずれも事業者名、管理建築士の氏名が記載されているもの)。

- \* 個人事業をしていた場合は、直前期の確定申告書(第一面及び第二面)の写しを提出し て下さい。
- \* 6ヵ月以内に他道府県で管理建築士をしていた場合は、その建築士事務所の登録道府県へ提 出した受付印のある廃業届等の写しも必要となります。
- \* 他社の法人の役員を兼務されている場合、又は他社の法人の役員を直近までされていた場合 は、個別にご相談ください。
- 注11 登録申請者が兼ねる場合は不要。

管理建築士の**専任(常勤)**を証明するものとして、次の資料のいずれかを提出して下さい。

- (ア) 健康保険被保険者証(事業者名と管理建築士の氏名が記載されているもの)の写し 事業所名が、記載されていない場合には、記載のある次のいずれかの資料が併せて必要です。 ①健康保険組合発行の健康保険資格証明書の写し ②健康保険・厚生年金保険被保険者標準報酬決定通知書の写し ③健康保険・厚生年金保険資格取得確認書の写し
	- \* 上記書類の提出において健康保険証等に記載されている「被保険者等記号・番号」及び 「保険者番号」をマスキングして下さい。
- (イ)雇用保険被保険者証(事業者名と管理建築士の氏名が記載されているもの)の写し
- (ウ)住民税の特別徴収税額通知書(事業者あてのもの)の写し
- (エ)法人確定申告書の表紙と役員報酬明細の写し(受付印押印のもの)。…役員に限る。
- (オ)その他常勤が確認できるもの…予め個別にご相談下さい。
- **\* 1人の建築士が複数の建築士事務所の管理建築士となることはできません。**
- **\* 派遣労働者は、管理建築士にはなれません。**
- \* 専任とは、事務所に常勤し、専ら管理建築士の職務を行う必要があります。 従って、雇用契約等により、事業主体と継続的な関係を有し、休業日を除いて通常の勤務時間 中はその事務所に勤務していなければなりません。(他社で、建築士としてか否かにかかわらず社 員となっている者、兼職している者、自社監査役になっている者等は、管理建築士とはなれませ  $\mathcal{L}_{\alpha}$ <sub> $\alpha$ </sub>
- \* 出向の場合は、出向協定書・健康保険被保険者証(事業者名と管理建築士の氏名が記載されて いるもの及び「被保険者等記号・番号」及び「保険者番号」をマスキングしたもの)・出向証明 書・出向辞令の写し等が必要となります。

不明な点は、窓口にご相談下さい。

\* 他社の役員を兼務されている場合、又は法人の役員を直近までされていた場合は個別に担当窓 口でご相談下さい。

#### **※ 不明な点は、当協会登録センターに相談して下さい。**

#### (2) 登録申請者が個人の場合

申請書類等のうち、**①、②**については本システムにより入力します。**③~⑥**(③~⑤は所定の様式に 必要事項を記入)については、PDFファイルとした上でアップロードします。**それ以外の書類**は各 自ご用意いただき、PDFファイルを1つのZIPファイルにまとめた上でアップロードします。各々 のファイル名は下表に従ってください。

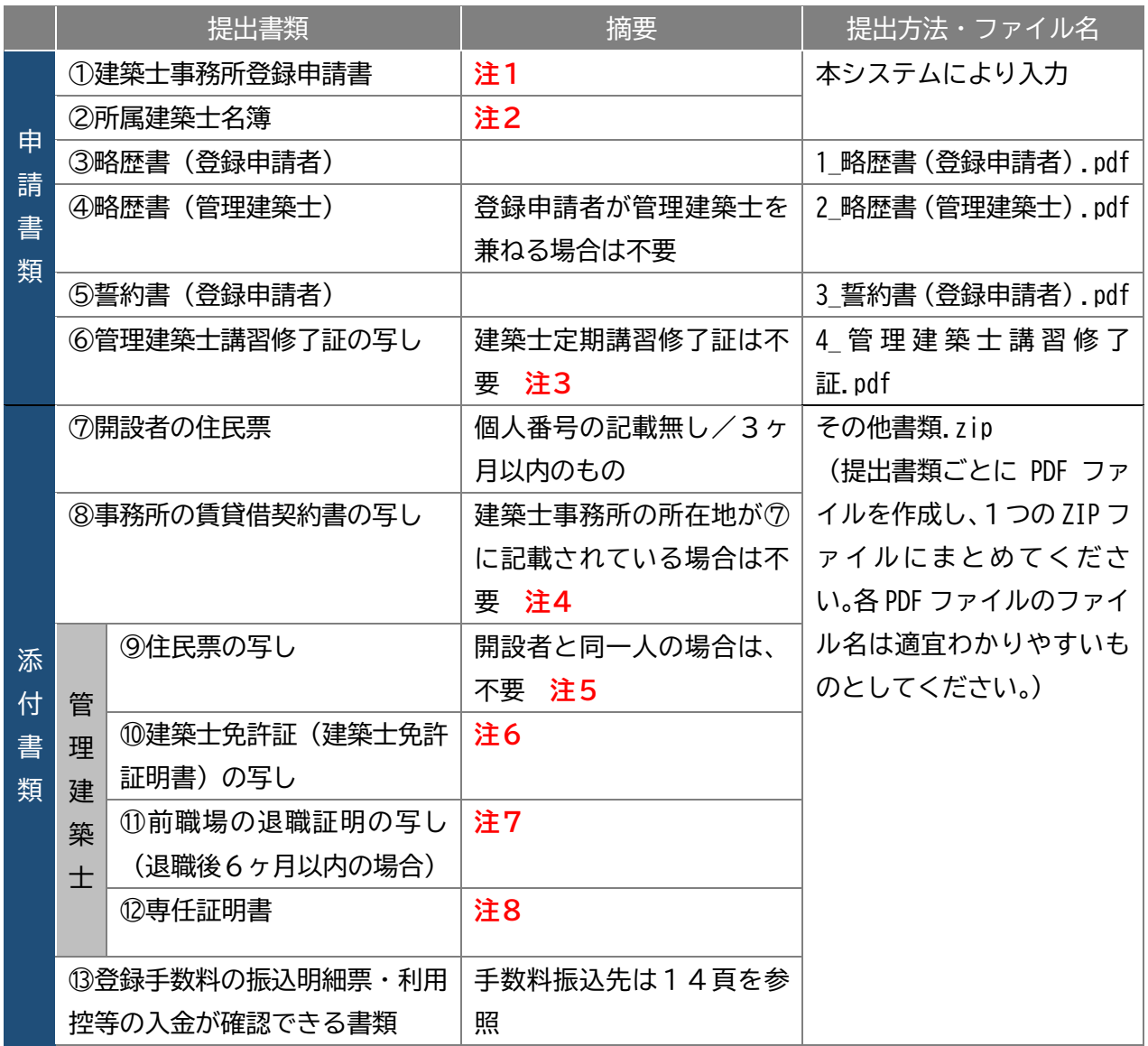

建築士事務所の名称又は開設者氏名に外字等が含まれる場合は、外字等に関する書類を提出する必要が あります。「14 [外字等への対応について」](#page-44-0)をご参照ください。

30

- 注1 **事務所の名称は、前後どちらかに「一級(二級・木造)建築士事務所」と入れて下さい。**例)新 宿太郎一級建築士事務所、一級建築士事務所新宿太郎
- 注2 \* 管理建築士を筆頭に、所属建築士全員を記入して下さい。 **※東京都では必ず姓と名の間に全角スペースを入力してください。**
	- \* 他事務所に管理建築士として登録されている建築士は原則として、当該建築士事務所の所属 建築士となることはできません。
	- \* 同一人で建築士免許登録の種別が複数ある場合には、上位級のみ記入して下さい。

注3 **管理建築士となるためには、建築士法第24条により建築士として3年以上の設計等の業務(建 築士法施行規則第20条の5)に従事した後、登録講習機関が行う管理建築士講習の課程を修了し た建築士でなければなりません。また。修了証の交付をもって、講習修了考査の合否が確定するた め、講習を修了しただけでは受付することができません。申請時には、管理建築士の講習修了証の 写しを必ず添付して下さい。**

- 注4 住民票上の住所と所在地が異なる場合は、建築士事務所の所在地と、申請する個人が事務所所在 地を正当に使用できることが分かる書類が必要です。
	- (ア) 個人の自己所有の場合には、不動産登記事項証明書(建物)の写し(3ヶ月以内発行)等を提 出して下さい。
	- (イ) 賃貸借契約書の場合には、賃貸借契約書の写し(約款まで含む)を提出して下さい。その際、 賃借人が当該個人事業主になっていることを確認して下さい。 なお、無断賃貸借防止の観点から、賃貸借契約書に仲介人(不動産業者)がいないときには、 賃貸人の所有権を確認するため、別途、不動産登記事項証明書(建物)の写し(3ヶ月以内発行)

等が必要となります。

- (ウ) 賃貸借契約をしていない場合は、使用承諾書の写しと使用承諾者が建物の所有者であることが 分かる書類として、不動産登記事項証明書(建物)の写し(3ヶ月以内発行)等を提出して下さ  $\mathsf{L}\mathsf{L}\mathsf{R}$
- (エ) 転貸借の場合には、賃貸借の原契約書の写しと、原賃貸人(所有権者)及び賃借人の転貸借に 係る同意を示すもの(所有権者からの同居承諾書)を提出して下さい。

なお、無断転貸防止の観点から、賃貸借契約書に仲介人(不動産業者)がいないときには、賃 貸人の所有権を確認するため、別途、不動産登記事項証明書(建物)の写し(3ヶ月以内発行) 等が必要となります。

(オ) フロアーを区切り、様々な業種に対しレンタルするシェアオフィスについては、賃貸借契約期 間中、固定区画を維持でき、建築士法上の標識の掲示及び帳簿の保管等が実施できる状態であれ ば、登録できます。賃貸借契約書(入会申込書)の写し及び、区画を表示した書類を提出して下 さい。なお、バーチャルオフィスでは登録できません。

- \* 添付書類上の不動産登記事項証明書(建物)以外に、固定資産税納税通知書の納税義務者欄及び 課税明細書の写しも同様に扱います。
- \* 登記事項証明書を提出される際、インターネット「登記情報サービス」から提供する登記情報を 印刷したものは、認証文、公印等が付加されていないため、証明として受付できません。
- \* 賃貸借、使用貸借、転貸借の内容によっては、上記以外の資料提出を求める場合があります。
- \* 権利関係が複雑な場合は、予め個別にご相談下さい。
- 注5 管理建築士の現居所地が、住民票上の住所地と異なる場合、又は、住民票上の住所が遠隔地の場 合には、通勤可能である現居所地に居住することが確認できる資料(賃貸借契約書等)も併せて必 要となります。詳細は、個別にご相談下さい。
- 注6 建築士免許証(賞状型)に、無効印又は、カード型免許証明書に切替済の印が押されている 場合は、建築士免許証明書の写しを提出して下さい。
- 注7 個人事業をしていた場合は、直前期の確定申告書(第一面及び第二面)の写し。

退職証明書の写し以外に、雇用保険被保険者資格喪失確認通知書(被保険者通知用)の写し、雇 用保険の資格喪失届の写し、離職票の写し、健康保険資格喪失届(受理印付/「被保険者等記号・ 番号」及び「保険者番号」をマスキング)の写し、厚生年金の加入期間証明の写しも同様に扱いま す(いずれも事業者名、管理建築士の氏名が記載されているもの)。

- \* 個人事業をしていた場合は、直前期の確定申告書(第一面及び第二面)の写し。
- \* 6ヵ月以内に他道府県で管理建築士をしていた場合は、その建築士事務所の登録道府県へ提出 した受付印のある廃業届等の写し(廃業に伴う添付書類は不要)も必要となります。
- \* 他社の役員を兼務されている場合、又は他社の役員を直近までされていた場合は、個別にご相 談ください。
- 注8 登録申請者が兼ねる場合は不要。 管理建築士の**専任(常勤)**を証明するものとして、次の資料のいずれかを提出して下さい。
	- (ア)健康保険被保険者証(事業者名と管理建築士の氏名が記載されているもの)の写し 事業所名が、記載されていない場合には、記載のある次のいずれかの資料が併せて必要です。 ①健康保険組合発行の健康保険資格証明書の写し ②健康保険・厚生年金保険被保険者標準報酬決定通知書の写し ③健康保険・厚生年金保険資格取得確認書の写し \* 上記書類の提出において健康保険証等に記載されている「被保険者等記号・番号」及び
		- 「保険者番号」をマスキングして下さい。
	- (イ)雇用保険被保険者証(事業者名と管理建築士の氏名が記載されているもの)の写し
	- (ウ)住民税の特別徴収税額通知書(事業者あてのもの)の写し
	- (エ)管理建築士の氏名が専従者欄に記載されている確定申告書の写し
	- (オ)その他常勤が確認できるもの…予め個別にご相談下さい。
	- **\* 1人の建築士が複数の建築士事務所の管理建築士となることはできません。**

**\* 派遣労働者は、管理建築士にはなれません。**

- \* 専任とは、事務所に常勤し、専ら管理建築士の職務を行う必要があります。 従って、雇用契約等により、事業主体と継続的な関係を有し、休業日等を除いて通常の勤務時間 中は、その事務所に勤務していなければなりません。(他社で、建築士としてか否かにかかわらず社 員となっている者、兼職している者等は、管理建築士とはなれません。)。
- \* 出向の場合は、出向協定書・健康保険被保険者証(事業者名と管理建築士の氏名が記載されてい るもの及び「被保険者等記号・番号」及び「保険者番号」をマスキングしたもの)・出向証明書・出 向辞令の写し等が必要となります。

不明な点は、窓口にご相談下さい。

- \* 他社の役員を兼務されている場合、又は法人の役員を直近までされていた場合は、個別に担当窓 口でご相談下さい。
- \* 直近まで、法人の代表者であり、その事務所を廃業し、個人事業(代表者兼管理建築士)に移行 する場合、又は、他社の管理建築士に着任する場合は、必ず事前にご相談下さい。

**※ 不明な点は、当協会登録センターに相談して下さい。**

## <span id="page-33-0"></span>5.10 申請後の内容確認、修正等について

建築士事務所新規登録内容を全て入力、提出書類をアップロードした後に「登録申請」ボタンをクリックする と、画面は申請内容を表示します。

画面上、申請した日時が画面上部に表示されます。その右側に、今現在どの様な状況にあるのか、ステータ スが表示されます。

ステータスの種類と、状態については「6 [新規登録申請のステータスについて」](#page-34-0)を参照してください。

ステータスが「未開封」である間は、「内容修正」ボタンをクリックすることでステータスを「未提出」に戻すこ とが可能です。内容の修正が必要な場合は、ステータスを「未提出」に戻した上で、申請内容を修正してくだ さい。修正をした場合は、必ず再度最後のページの「登録申請」ボタンをクリックしてください。

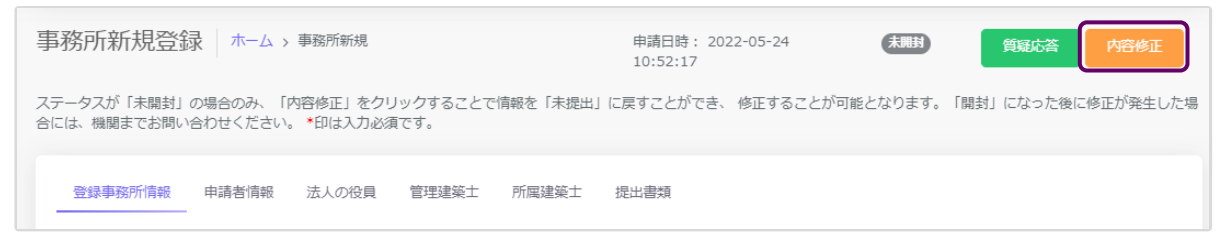

## <span id="page-33-1"></span>5.11 質疑応答について

質疑応答は、「新規登録申請」の申請画面上部にある、「質疑応答」ボタンをクリックし、質疑を記載してくだ さい。申請等の書類に不備等があった場合における指摘事項につきましてもこちらに届きます。 詳しくは「7 [質疑応答機能について」](#page-35-0)をご参照ください。

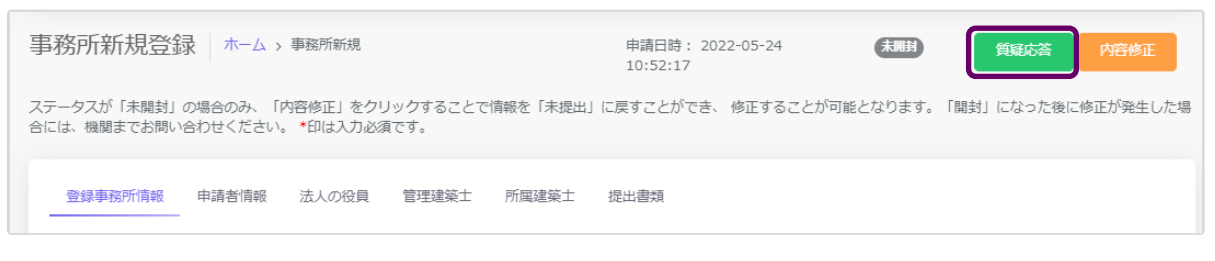

## <span id="page-33-2"></span>5.12 確認メールの自動送信

建築士事務所新規登録内容を全て入力、提出書類をアップロードした後に「登録申請」ボタンをクリックする と、その事務所に登録してある全ての管理者、利用者の登録メールアドレス宛に、確認メールが届きます。

## <span id="page-33-3"></span>5.13 副本及び案内等のダウンロード

ステータスが「登録済」とされた時点で画面上に「交付書類」というタブが生成され、本システムにて入力い ただきました申請情報の副本及び案内等がダウンロードできるようになります。

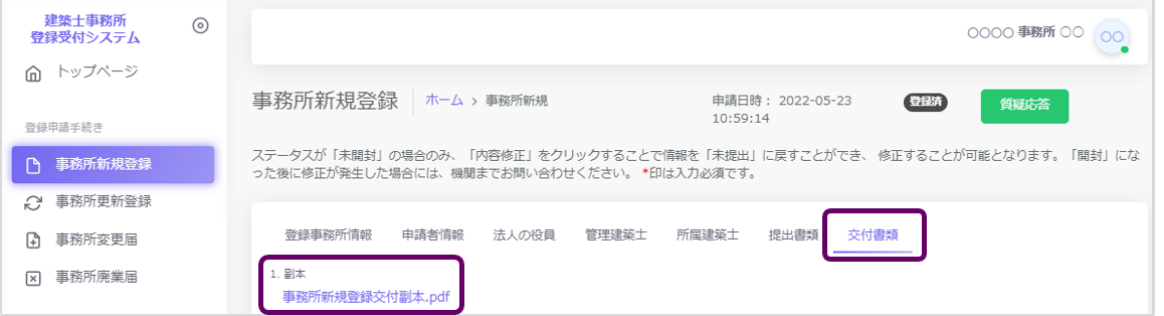

## **6 新規登録申請のステータスについて**

<span id="page-34-0"></span>本システムでは、新規登録申請が現在どのような状態にあるか、「ステータス」管理を行っています。

ステータスの種類と、状態についての詳細は以下のとおりです。

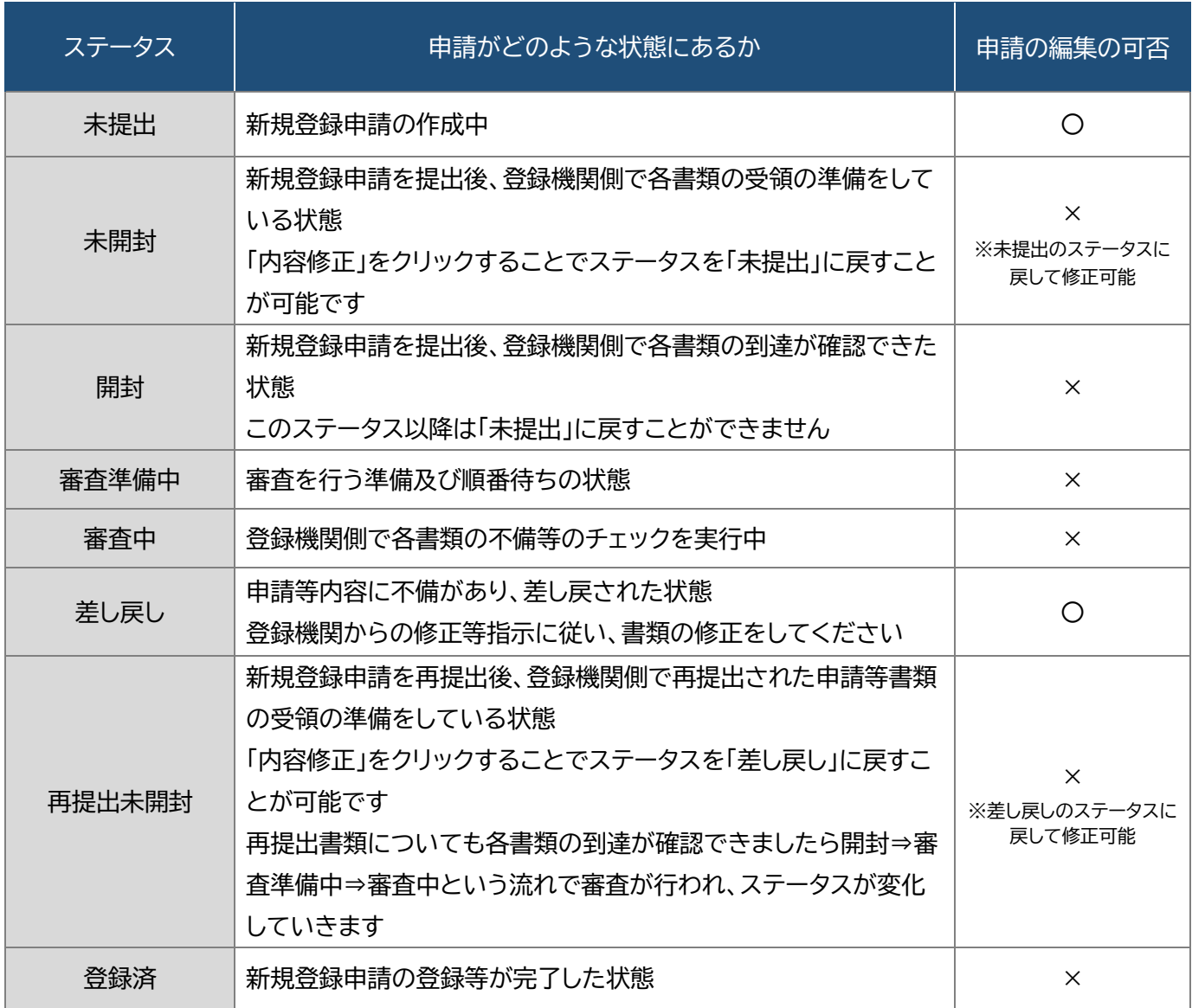

**各申請における「審査」と、各届出・業務報告における「書類の不備チェック」は法令上の意味が異なります が、本システムでは便宜上、「審査」という表記に統一しています。**

## **7 質疑応答機能について**

<span id="page-35-0"></span>本システムには、質疑応答機能があります。

質疑応答機能は、事務所内共通の機能です。事務所内、全ての利用登録者において質疑応答が可能で、質 疑応答内容は全て共有されます。

申請において質疑がある場合には、こちらにメッセージを送ります。 申請において「差し戻し」となった場合には、登録機関側から、不備内容についての詳細がこちらに届きま す。

それぞれ、登録機関側より新規のメッセージが届いた際には、

- ① 新規のメッセージが届いた旨のお知らせメールが届きます。
- ② 本システムにログイン後のトップページにその旨が表示されます。

質疑応答機能は、やり取りの経緯が一目でわかることを目的としています。会話のようなやり取りをするこ とを目的としたものではなく、簡易的なメール機能に近いものになります。メッセージごとにお知らせのメ ールが届きますので、可能な限り質疑応答は一つのメッセージに集約するようお願いいたします。

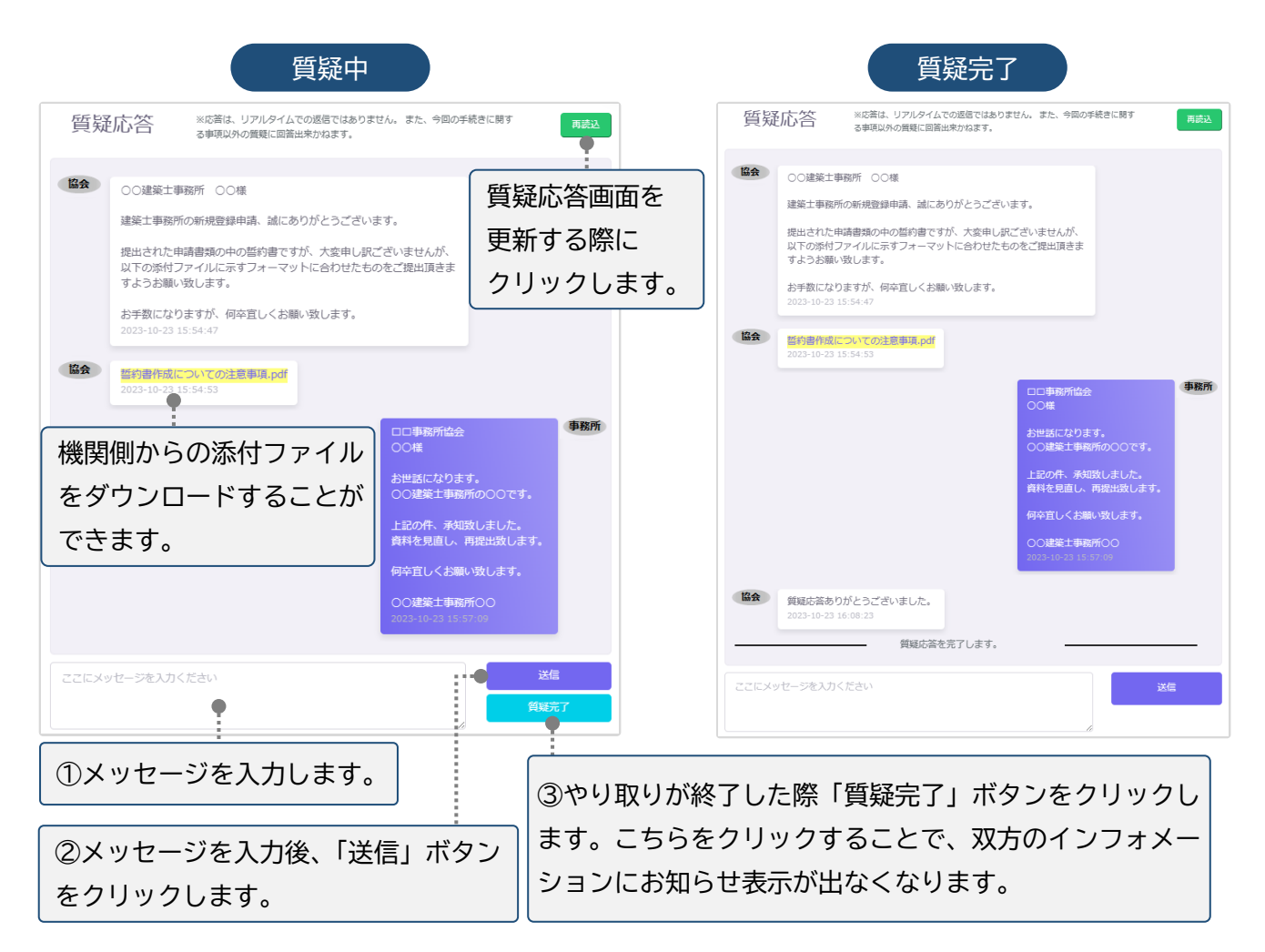

**8 マイページについて**

<span id="page-36-0"></span>マイページでは、本システムに登録されたユーザー本人の情報を閲覧・更新できます。

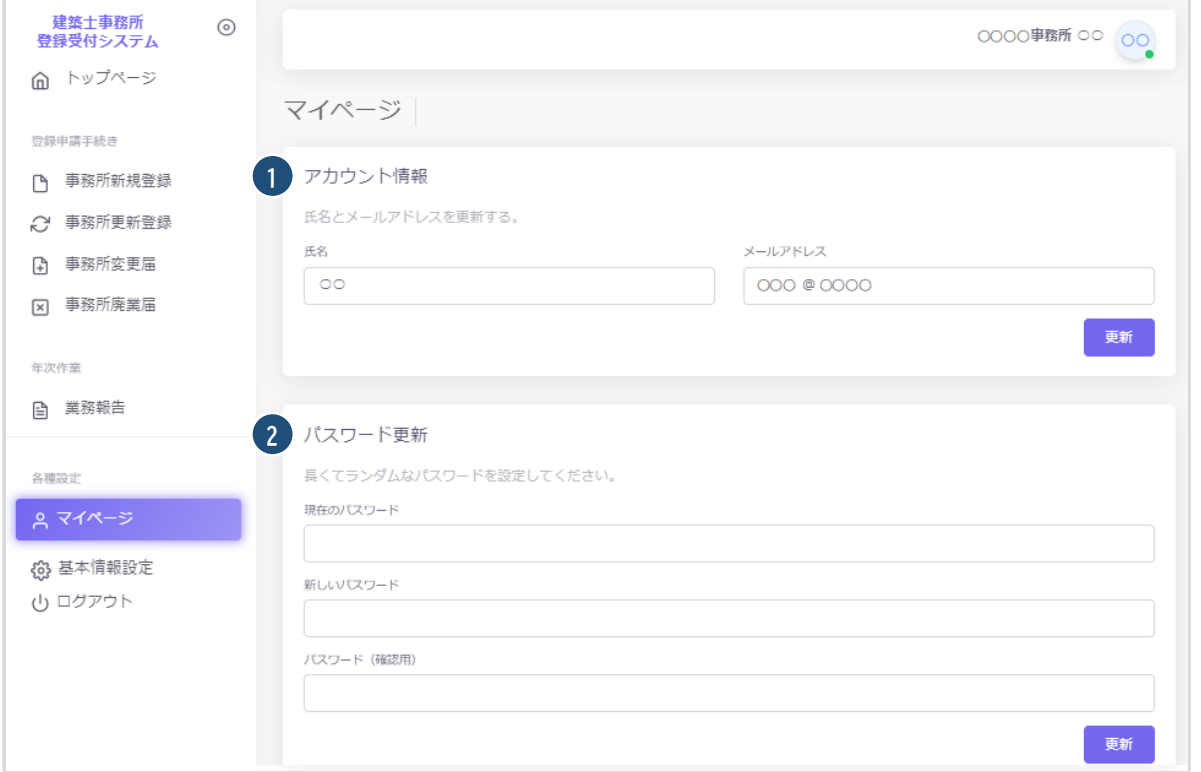

- ① アカウント情報 : 現在登録されているユーザーの氏名、メールアドレスが表示されます。変更をされ る場合はそれぞれ上書きの上、「更新」ボタンをクリックします。 ※メールアドレスを更新した際には、パスワード再設定案内メールが届きます。
- ② パスワード更新 : 本システムのログインパスワードを更新される場合は、現在のパスワード、新しい パスワード、パスワード(確認用)を入力の上、「更新」ボタンをクリックします。

## **9 基本情報設定について**

<span id="page-37-0"></span>本システムの事務所に関する設定情報並びに、利用者の閲覧・追加・削除を行うことができます。 【注意】 事務所情報に変更が生じた際に、当該設定情報を変更するだけでは登録機関に変更届を提出した ことにはなりません。変更が生じた場合には、「変更届」を必ず提出してください。

## <span id="page-37-1"></span>9.1 「基本情報設定」の変更と「利用者」の追加について

情報の編集、ユーザーの編集は管理者権限を付与されたユーザーのみ可能です。

以下、管理者画面の説明です。

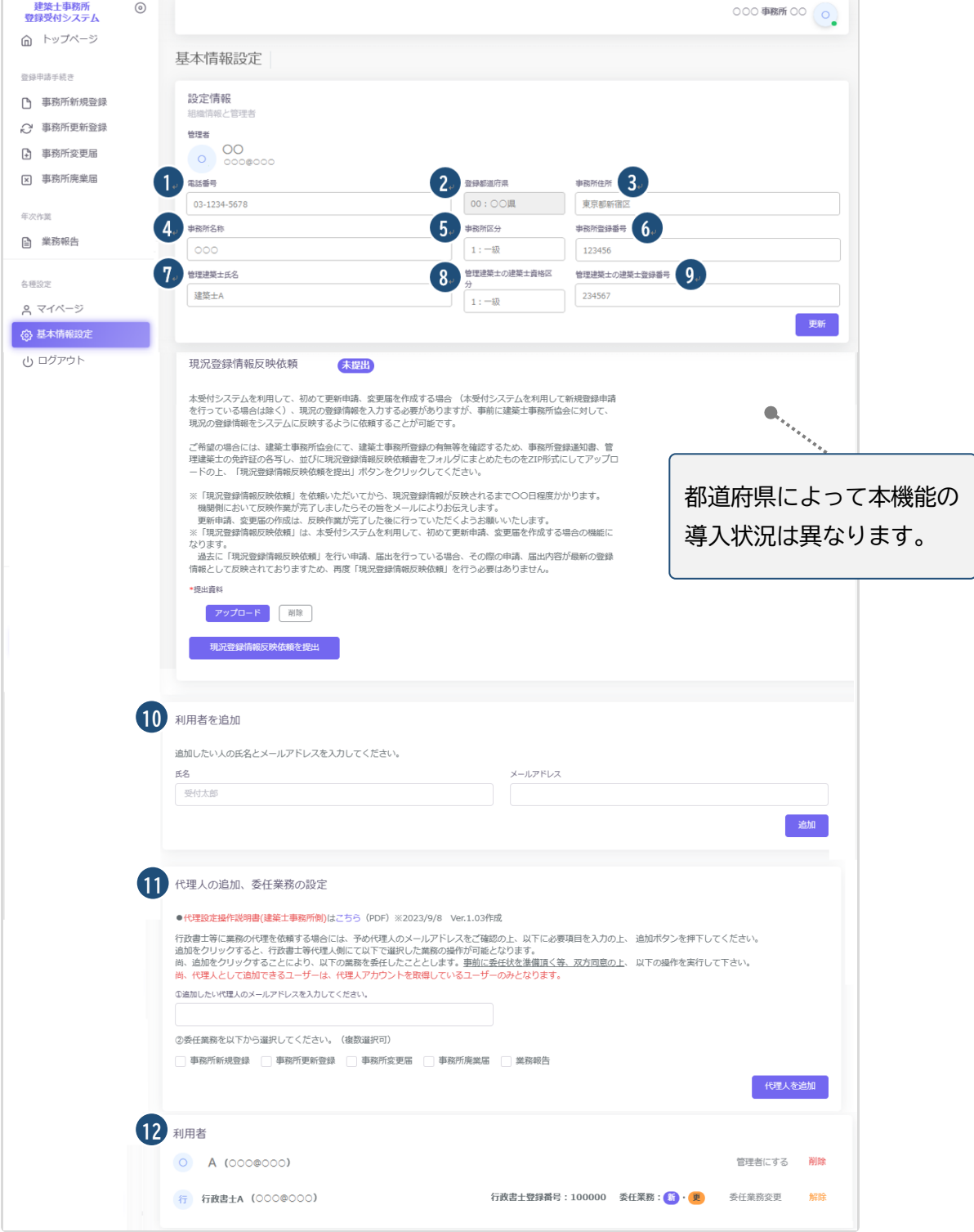

#### 各項目についての詳細説明

①~⑨の事務所の「設定情報」は、システム利用開始後、最初の新規登録/更新登録/変更届のいずれかの登 録が完了した時点で編集が不可となります(更新ボタンも非表示)。最初の登録完了までは、②の登録 都道府県を除き、変更が可能です。変更がありましたら、内容を変更の上、「更新」ボタンをクリックして ください。

なお、編集が不可となった後は、変更届にて該当の項目の変更が為された際に自動的に反映します。

- ⑩ 事務所内で利用者を追加したい場合には、こちらに氏名、メールアドレスを追加し「追加」ボタンをクリ ックすることで、新規に登録したメールアドレス宛に利用案内のメールが自動配信されます。そのメー ルに従って、パスワードを設定することで、新たな利用者による利用が可能になります。
- ⑪ 事前の委任合意、メールアドレスの送付に基づき代理人を追加することができます。追加時に委任業 務内容を選択することで、代理人の操作を必要なものだけに制御することが可能です。 代理人として追加できるユーザーは、代理人アカウントを取得しているユーザーのみとなります。 ※行政書士による代理業務に関しての詳細は、別途「代理設定」操作説明書を参照願います。

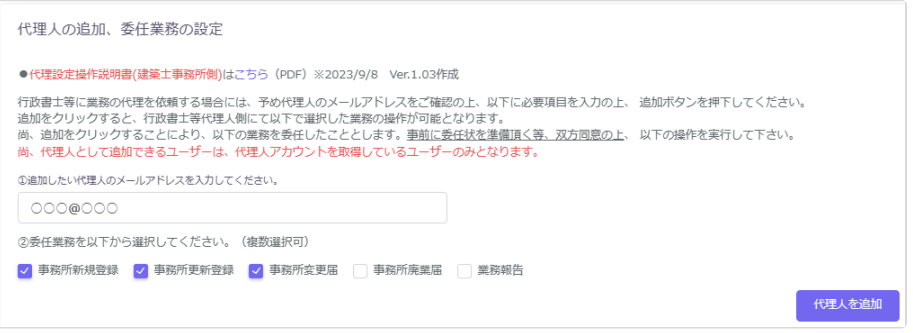

⑫ 登録の事務所内で、操作が可能なユーザーが一覧表示されます。「削除」ボタンをクリックすることで、 ユーザーの削除が可能です。

代理人利用者もこちらに表示されます。行政書士による代理アカウントは行政書士登録番号・ 委任業務内容が表示されます。

利用者登録済のユーザー(利用者)を管理者に変更する場合は、利用者一覧から該当ユーザー欄の「管 理者にする」ボタンをクリックすることで、管理者と利用者を入れ替えることができます。

管理者に設定できるのは事務所内ユーザーのみとなります。行政書士による代理アカウントは管理者 に設定することはできません。

※行政書士による代理業務に関しては、別途「代理設定」操作説明書をご参照ください。

利用者登録していない新たなユーザーを管理者に設定する場合の操作方法は「10[「管理者」と「利用者」](#page-40-1) [について-「管理者」を変更する場合」](#page-40-1)をご参照ください。

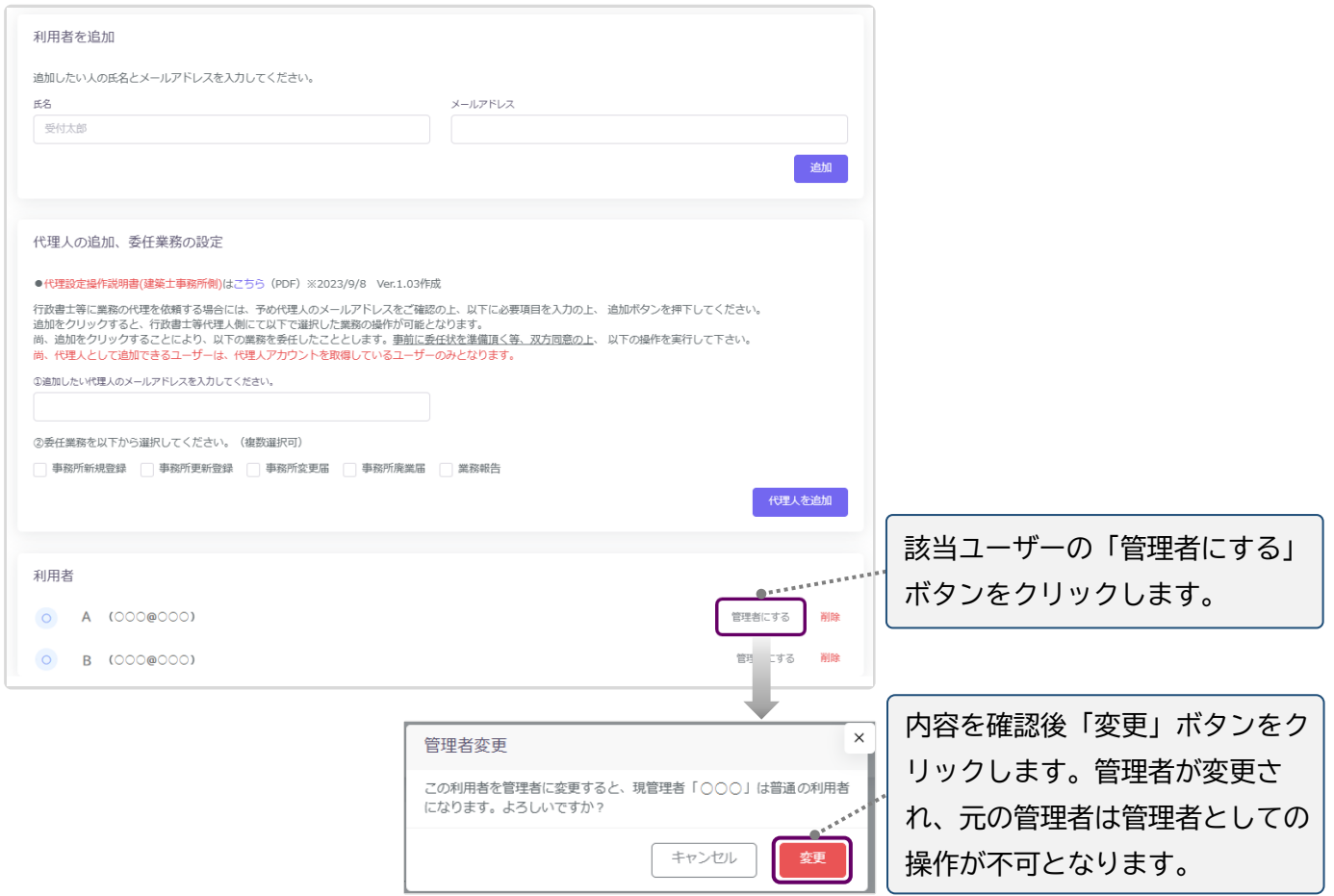

# **10 「管理者」と「利用者」について**

<span id="page-40-0"></span>建築士事務所が、新規利用者登録をした際に登録を行った人が、本システムの最初の「管理者」になり ます。「管理者」が新規に登録したユーザーが「利用者」となります。

#### **「管理者」と「利用者」の違い**

「管理者」と「利用者」は、メニュー上の「基本情報設定」ページの操作権限が異なります。 管理者:「新規登録申請」の提出ができるほか、「基本情報設定情報」の修正、変更が可能です。利用者 の登録、削除ができるのが「管理者」となります。 利用者:「新規登録申請」の提出ができます。

#### <span id="page-40-1"></span>**「管理者」を変更する場合**

人事異動や退職等、「管理者」を変更する場合(利用者登録されていない方に変更する場合)には、画面 左側メニューの「マイページ」より氏名とメールアドレスを変更してください。メールアドレスを変更した 時点で、パスワードの再設定メールが届きます。

新しい「管理者」は、届いたメールよりパスワードを設定してご利用ください。

利用者登録されている方を管理者にする場合は、「基本情報設定」の利用者一覧から該当の利用者欄 の「管理者にする」ボタンをクリックすることで、「利用者」を「管理者」に変更することができます。 ※管理者に設定できるのは事務所内ユーザーのみとなります。行政書士による代理アカウントは管理

者に設定することはできません。

#### **「管理者」が必ず行うこと**

「管理者」の最も重要な役割は、ユーザー(利用者)管理です。特に人事異動や退職等を理由に、本シス テムを**利用しなくなった「利用者」は、必ず削除する**ようにしてください。利用者が登録されたままの 場合は、引き続き本システムにログインし、各機能の利用が可能な状況ですので、ご注意ください。 「利用者」の削除を失念等していた場合による、問題、トラブルについて、当会登録センターはいかな る責任も負いません。

#### **「管理者」「利用者」のアカウントロックについて**

ログイン失敗時等におけるユーザーのアカウントロックは設定していません。

# **11 ログアウトについて**

<span id="page-41-0"></span>左メニュー又は右上の氏名アイコンより、本システムからログアウトできます。ログアウト後は、ログイン画面 が表示されます。

本システムは、最後のアクセスから 30 分間操作をしないと、自動的にログアウトとなります。 画面右上の「×」印で画面を閉じた場合も、一定時間で自動的にログアウトとなります。 ログアウトした際には、再度ログイン願います。

## **12 申請データの保存期間について**

<span id="page-41-1"></span>利用者登録及び申請で入力した文字データの保存期限は、無期限です。 アップロードしたPDFファイル及び ZIP ファイルは、申請日から1年 3 ヶ月を超えた時点で削除される可能 性があります。必要なデータは、必ずダウンロードし保存願います。

## **13 紙/電子書類についての補足**

<span id="page-42-3"></span><span id="page-42-0"></span>紙書類の PDF 化方法、ワードファイル(例)の PDF 化方法、複数の PDF 等の電子書類を一つのファイル にする方法(ZIP ファイルの作成)の例を説明します。

## <span id="page-42-1"></span>13.1 紙書類/Word ファイルを PDF 化する方法

<span id="page-42-2"></span>13.1.1 PDF 化したファイルを格納する為のフォルダを作成する デスクトップ又はマイドキュメントに新規フォルダを作成します。

## **デスクトップに作成**

① デスクトップ上で右クリックし「新規作成」➡「フォルダ」を選択します。

② 新規作成したフォルダの名称を任意の名称に変更します。

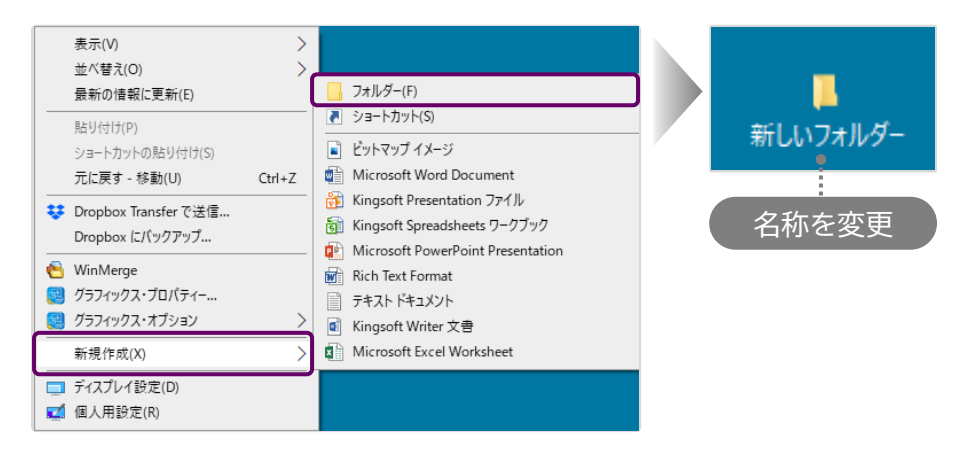

## **マイドキュメントに作成**

- **① デスクトップの「PC」 ☆ をクリックし「ドキュメント」を選択します。**
- ②「新規作成」➡「フォルダ」を選択します。
- ③ 新規作成したフォルダの名称を任意の名称に変更します。

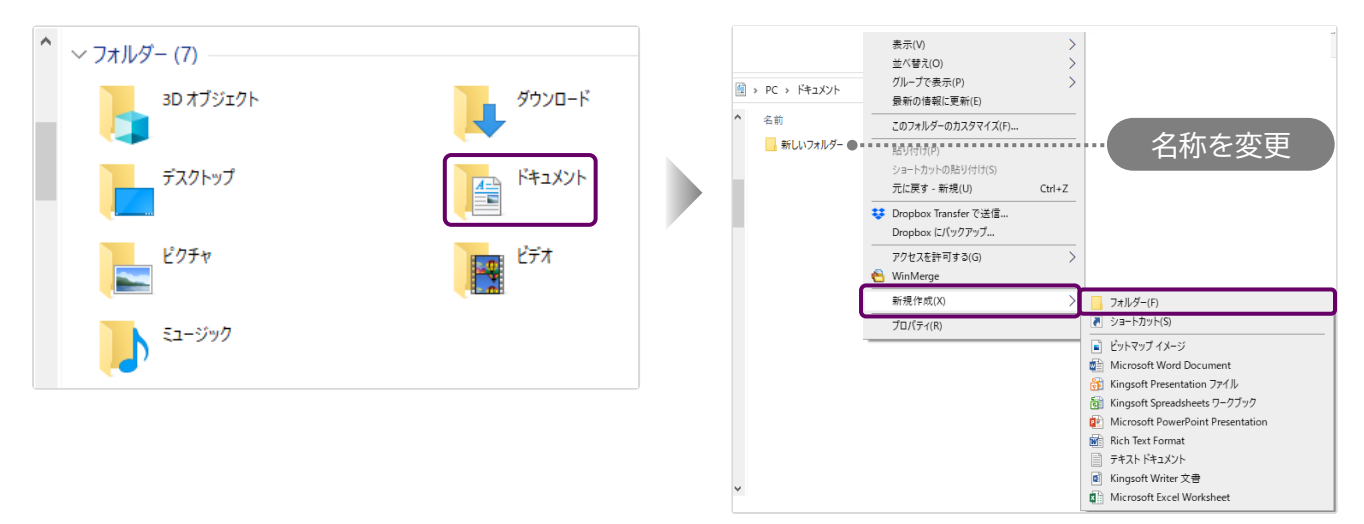

<span id="page-43-0"></span>13.1.2 紙書類/Word ファイルを PDF 化しフォルダに格納する ※提出書類としてアップロードできる PDF ファイルの最大容量は 10MB までです。

#### **紙書類**

- ① コピー機(複合機)に原稿をセットします。
- ②「スキャン」を選択し、保存するファイルの形式を「PDF」に設定します。
- ③ 読み込んだデータの保存先(前項で作成したフォルダ)を選択します。
- ④「スタート」を押し読み込みを開始します。

#### **Word ファイル**

① 該当の Word ファイルの「ファイル」タブをクリックし、「名前を付けて保存」を選択します。

② 保存先(前項で作成したフォルダ)を選択し「ファイルの種類」を「PDF」に設定後、「保存」ボタン をクリックします。

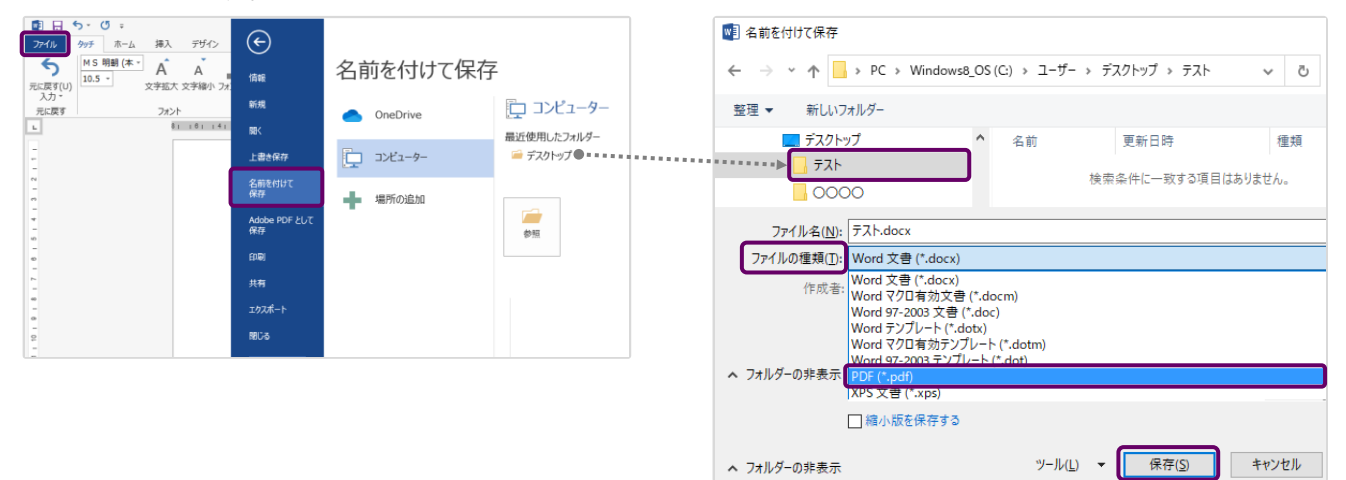

## <span id="page-43-1"></span>13.2 フォルダを zip 化する

※提出書類としてアップロードできる zip ファイルの最大容量は 100MB までです。

デスクトップ又はマイドキュメントに作成したフォルダを zip 化します。

例) Windows マシンで行った場合

該当のフォルダ上で右クリックし「送る」➡「圧縮(zip 形式)フォルダ」を選択します。 デスクトップ又はマイドキュメントに zip 形式のフォルダが作成されます。

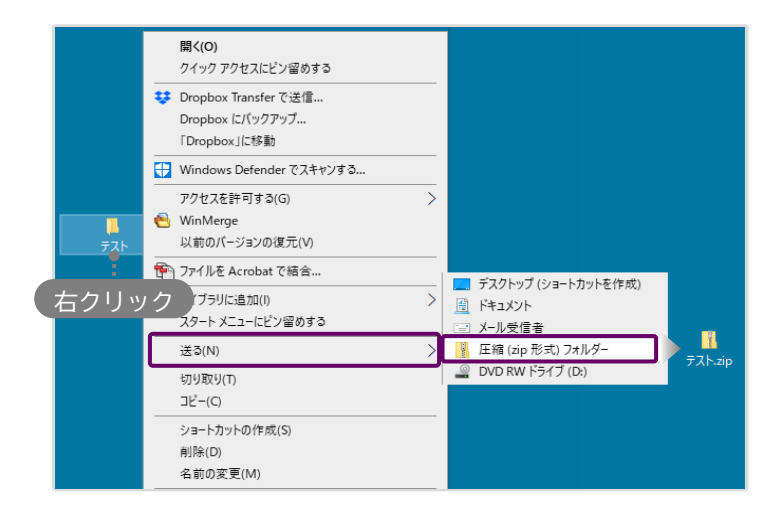

## **14 外字等への対応について**

<span id="page-44-0"></span>事務所の名称と開設者氏名の文字の中にコンピュータ画面に表示されない文字(外字等)が含まれる場 合、「14.2 [外字等記載用の様式」](#page-45-0)をアップロードしてください。

**※登録通知書や登録証明書等の発行時、外字使用を希望する場合は必ずご提出をお願いいたします。 名称、氏名等に外字が含まれる場合で、外字使用を希望しない方については提出不要です。**

## <span id="page-44-1"></span>14.1 外字等を記載した書類の提出方法

アップロードする「その他の書類.zip」に、下記書類を「外字.pdf」として追加してください。

「外字.pdf」のサンプル(様式は次頁に掲載したものをご利用ください)

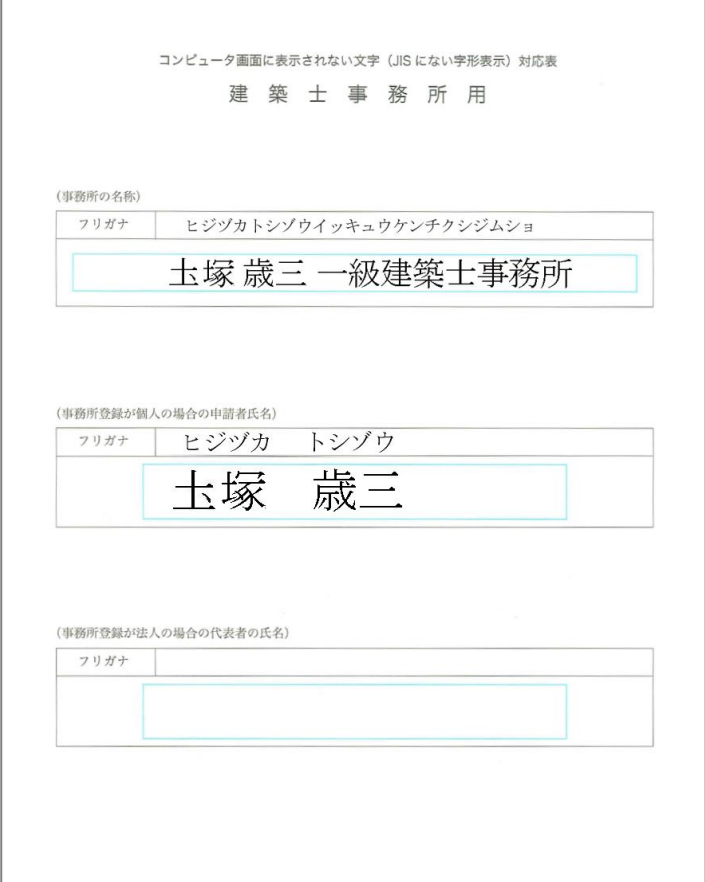

## <span id="page-45-0"></span>14.2 外字等記載用の様式

コンピュータ画面に表示されない文字 (JIS にない字形表示)対応表

# 建築士事務所用

(事務所の名称)

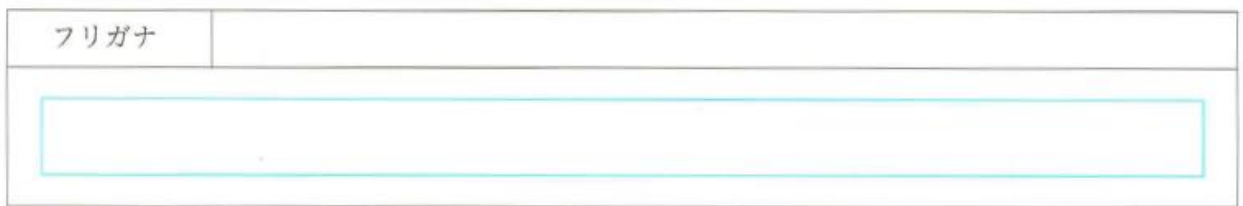

(事務所登録が個人の場合の申請者氏名)

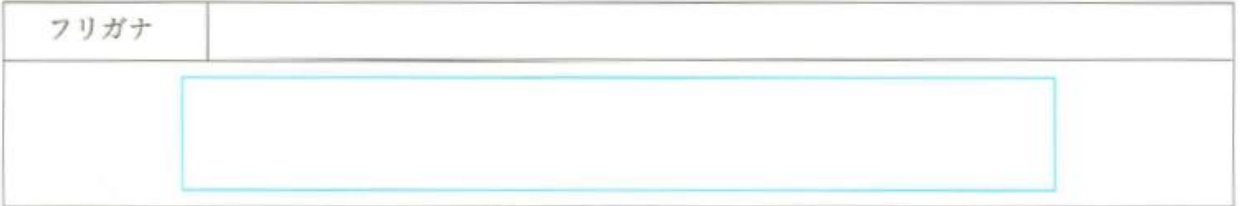

(事務所登録が法人の場合の代表者の氏名)

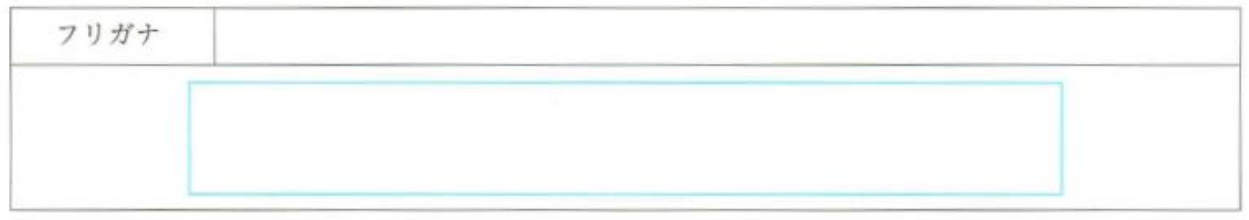

外字等が使われている名称又は氏名を、青色の枠内に記載してください。 外字等が使われていない項目は空欄のままとしてください。

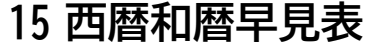

<span id="page-46-0"></span>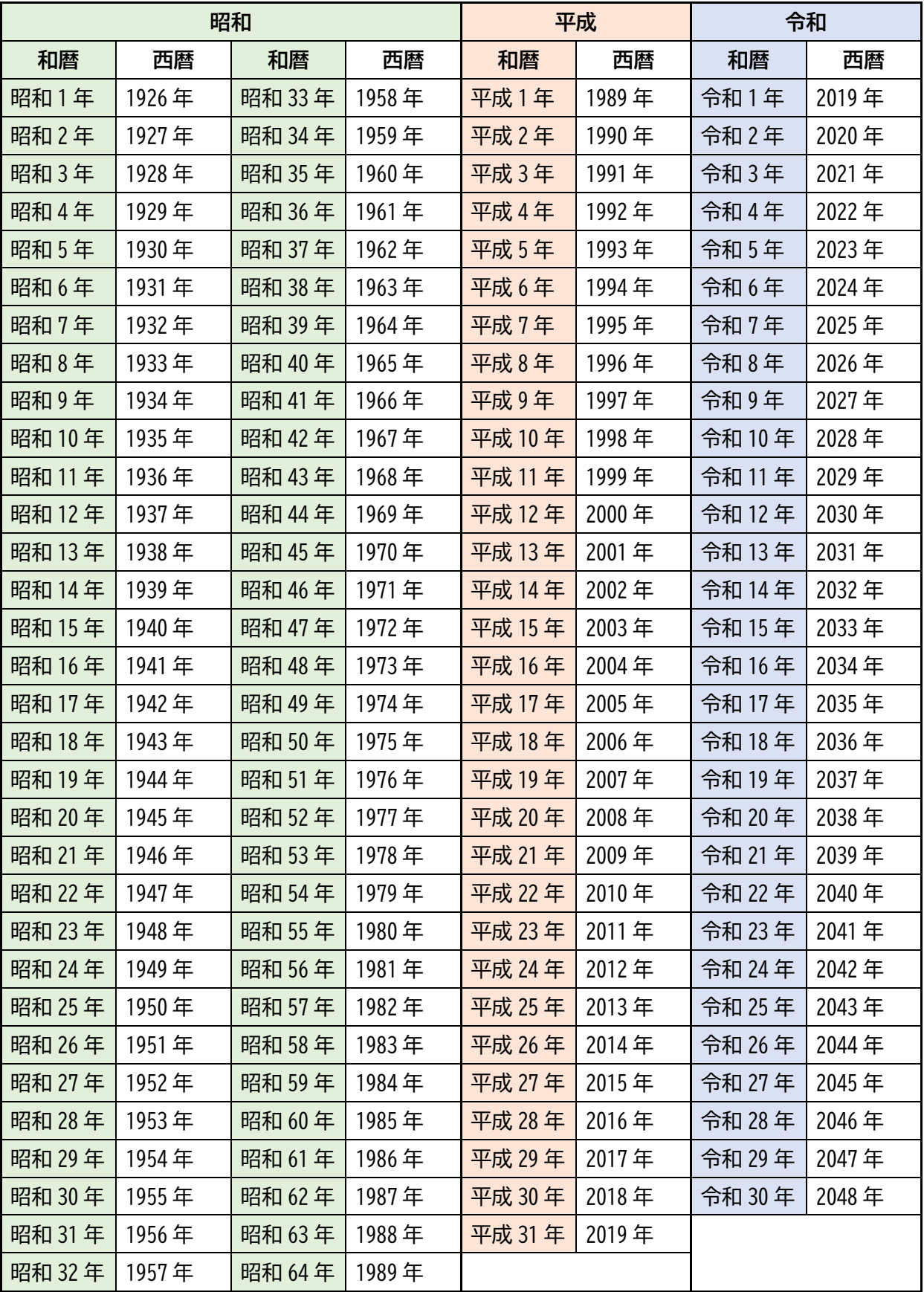

お問合せ 一般社団法人東京都建築士事務所協会 登録センター TEL 03-5272-1069(登録センター直通) MAIL jimu1069@taaf.or.jp (対応時間:平日 9:00~17:00)